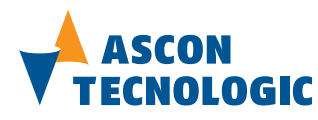

sigma**due Control Unit CU-02**

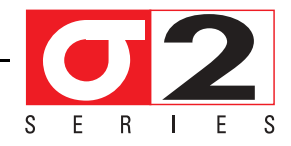

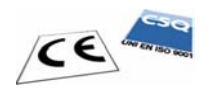

**User Manual M.U. CPU-CB/CU-02-3d/11.07 Cod. J30 - 478 - 1ACU02 E**

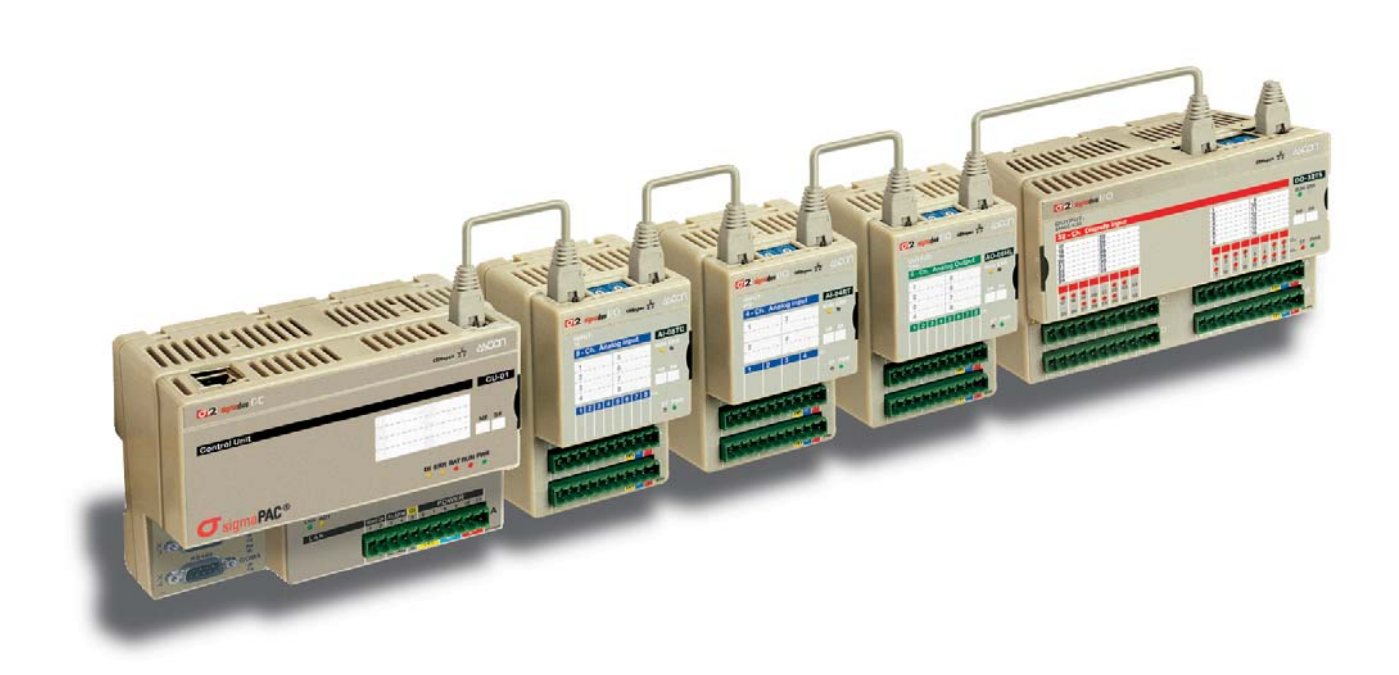

Copyright © 2007, 2011 Ascon Tecnologic Srl

All rights reserved

No part of this document may be stored in a retrieval system, or transmitted in any form, electronic or mechanical, without prior written permission of Ascon Tecnologic Srl.

Ascon Tecnologic has used the best care and effort in preparing this manual and believes that the information contained in this publication is accurate. As Ascon Tecnologic continues to improve and develop products, the information contained in this manual may also be subject to change. Ascon Tecnologic reserves the right to change such information without notice. Ascon Tecnologic makes no warranty of any kind, expressed or implied, with regard to the documentation contained in this manual. Ascon Tecnologic shall not be liable in any event - technical and publishing error or omissions - for any incidental and consequential damages, in connection with, or arising out of the use of this manual.

sigmadue<sup>®</sup>, gammadue<sup>®</sup> and deltadue®, are trademarks of Ascon Tecnologic Srl.

All other trade names or product names are trademarks or registered trademarks.

#### **Ascon Tecnologic srl**

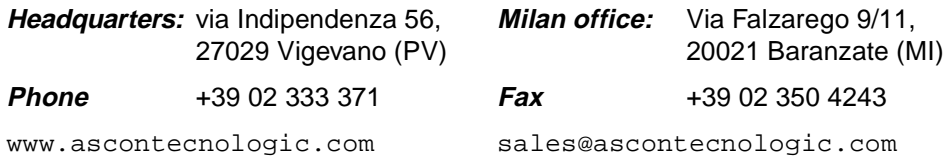

# *INDEX*

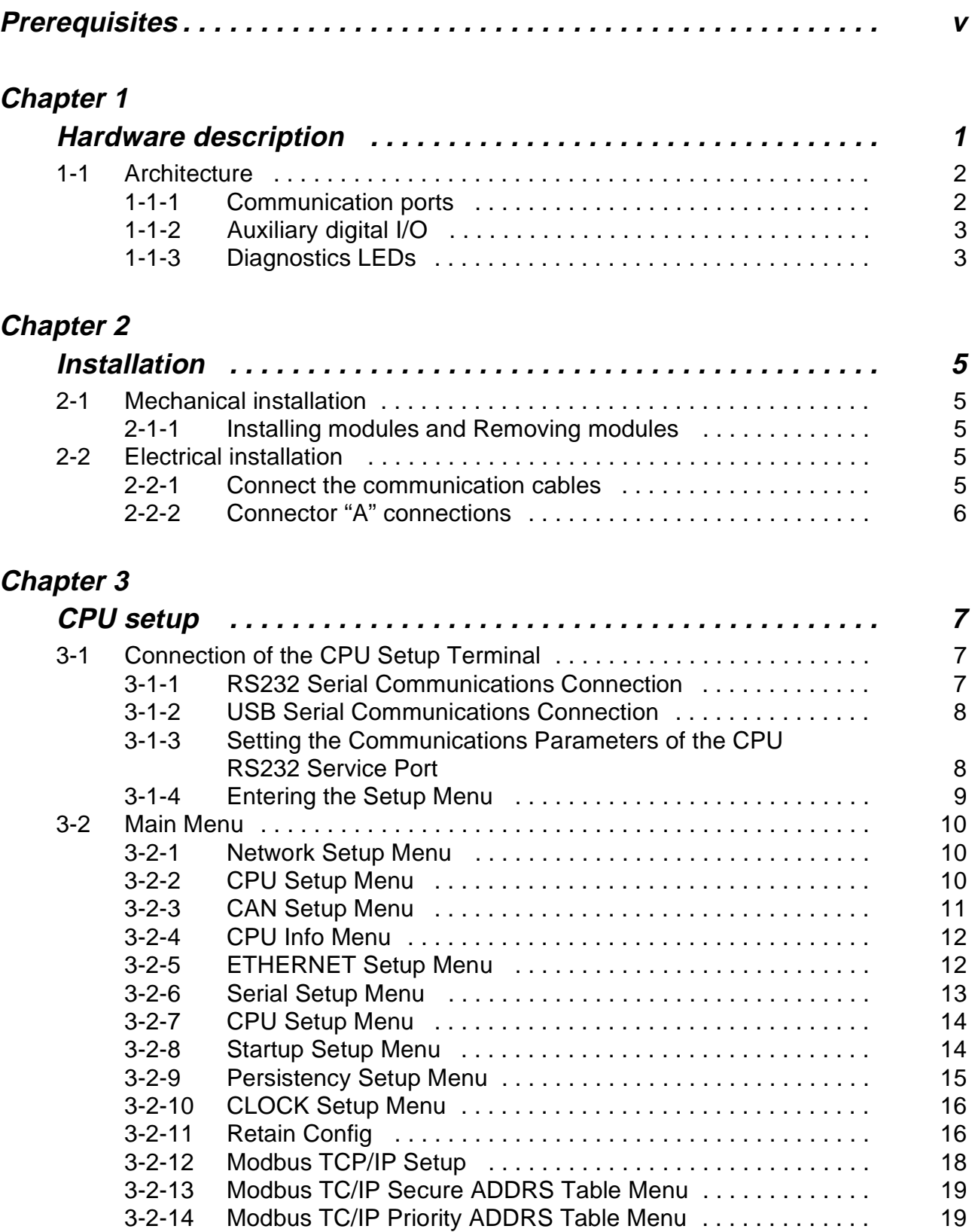

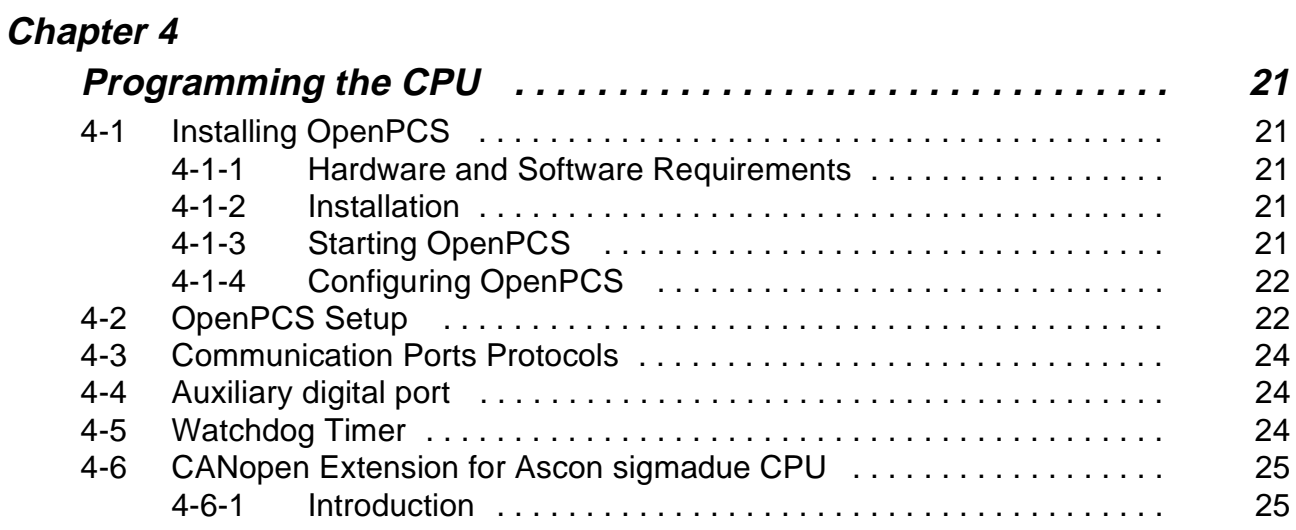

# **Chapter 5**

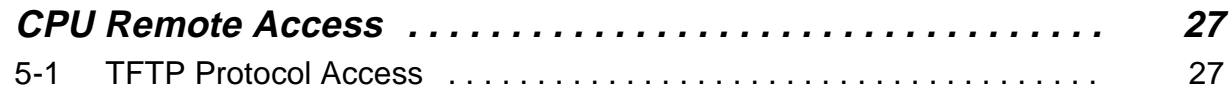

# **Chapter 6**

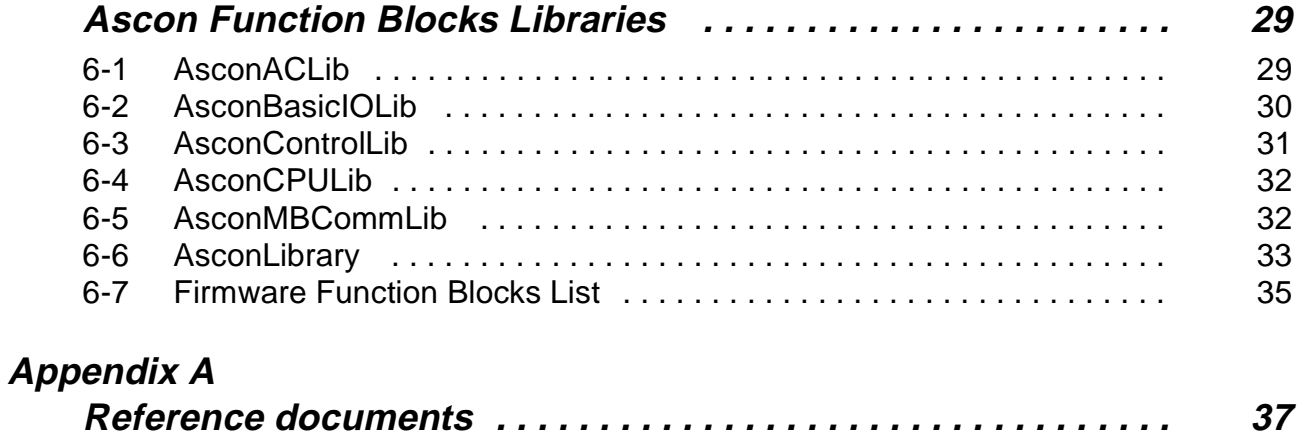

# *Prerequisites*

The products described in this manual should be installed, operated and maintained only by qualified application programmers and software engineers who are almost familiar with EN 61131-3 concepts of PLC programming, automation safety topics and applicable national standards.

## **Using this manual**

Specifications within the text of this manual are given in the International System of Units (SI), with non SI equivalents in parentheses.

Fully Capitalized words within the text indicate markings found on the equipment.

Words **in bold** style within the text indicate markings found in the Configuration Tools.

Warnings, Cautions and Notes are used to emphasize critical instructions:

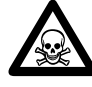

**DANGER!**<br>
Indicates an imminently hazardous situation which, if not avoided, will result in death or serious injury.

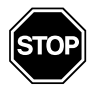

**WARNING**<br>
Indicates a potentially hazardous situation which, if not avoided, could result in death or serious injury.

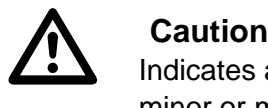

Indicates a potentially hazardous situation which, if not avoided, may result in minor or moderate injury, or property damage.

**Note:** Highlights important information about an operating procedure or the equipment.

## **Current Documentation on the Internet**

Make sure you are always working with the latest version of this document.

Ascon Tecnologic Srl reserves the right to make changes to its products in the name of technological advancement. New manual revisions, when published, and can be found online at:

**http://www.ascon.it**

The system described in this User Manual is mainly composed of three components:

- Ascon sigma**due** series CPU (CU-02), ready to work with OpenPCS EN 61131-3 compliant programming system;
- Ascon sigma**due** I/O-CB remote I/O series of modules;
- Infoteam OpenPCS programming system.

sigma**due** CPU is a powerful processing unit, based on an ARM RISC processor, different types of memory and several communication ports.

sigma**due** I/O-CB is a complete family of I/O analogue and digital remote modules with special functions, based on the CANopen protocol over a CAN bus.

Infoteam OpenPCS is a powerful and useful standard programming system for PLC applications.

It is a clearly structured, easily operated tool for editing, compiling, debugging, managing and printing PLC applications in all the development phases.

OpenPCS supports EN61131-3 programming under Windows server 2003, Windows XP SP2 or Windows Vista 32 bit.

Ascon sigma**due** line is based on the sigma**due** remote I/O system, combining its functionality with the capabilities of a PLC. The modular concept and the possibility of fieldbus networking means that you can adapt the system to your requirements quickly and easily. This gives the sigma**due** automation system an especially economical price/performance ratio.

This User Manual handbook introduces you to work with sigma**due** CPU line and the Infoteam OpenPCS programming system.

It explains how to install the hardware and software, and how to start up the system. Information on maintenance, troubleshooting and service are also included.

## **1-1 Architecture**

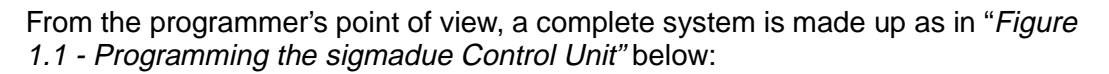

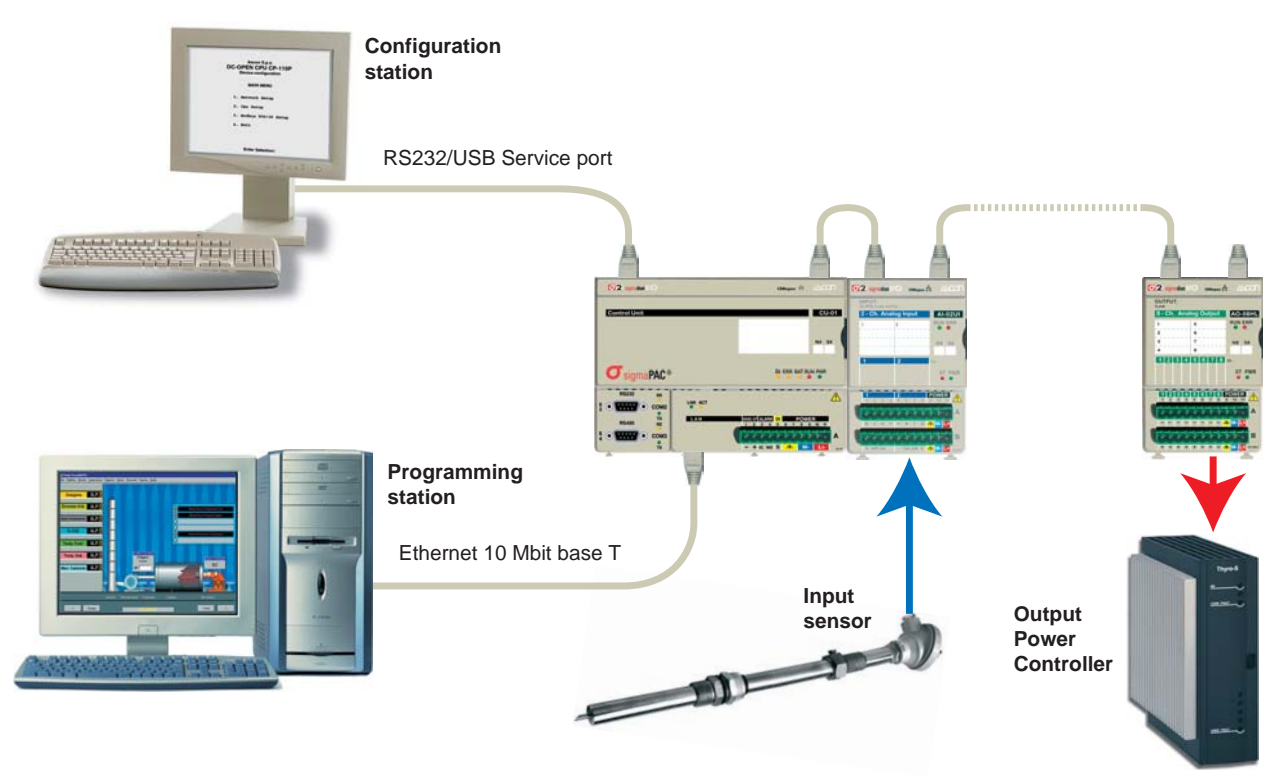

Figure 1.1 - Programming the sigma**due** Control Unit

In "Figure 1.1 - Programming the sigmadue Control Unit" the configuration station (VT100 terminal) and the PC with OpenPCS are displayed as two different devices, but it is possible to use just one PC to run both OpenPCS and a VT100 emulator (e.g. HyperTerminal).

#### **1-1-1 Communication ports**

The CPU has 3 fixed communication ports (see figure 2):

- The CAN port will be used for the connection, through a CANopen network, to the distributed I/O;
- The Ethernet port (TCP/IP) will be used for the connection, through a LAN network, to the PC with the Infoteam OpenPCS environment, for:
	- Programming, Debuging and commissioning;
- Modbus TCP data exchange;
- The Service RS232 port will be used as:
	- Configuration port of the device with VT100 terminal;
	- Standard ASCII serial port;
	- Modbus RTU data exchange.

In addition to the three mentioned fixed ports, a plug in board can be added (see Ordering Codes), by which the communication capabilities are increased, e.g.:

- Two channels RS232/485 with Modbus RTU protocol (master or slave);
- Profibus DP (slave).

Pinout of all communication Ports are described hereafter and in the "CU02 Installation Manual" **[6]**.

## **1-1-2 Auxiliary digital I/O**

- **DI** General Purpose Digital Input or RUN/STOP program functionality
- **ALARM** General Fault Relay Output (IEC 61131 Watch Dog function);

**WAKE UP** Isolated General Purpose Digital Output (can be used, in conjunction with the Real Time Clock, for unattended applications).

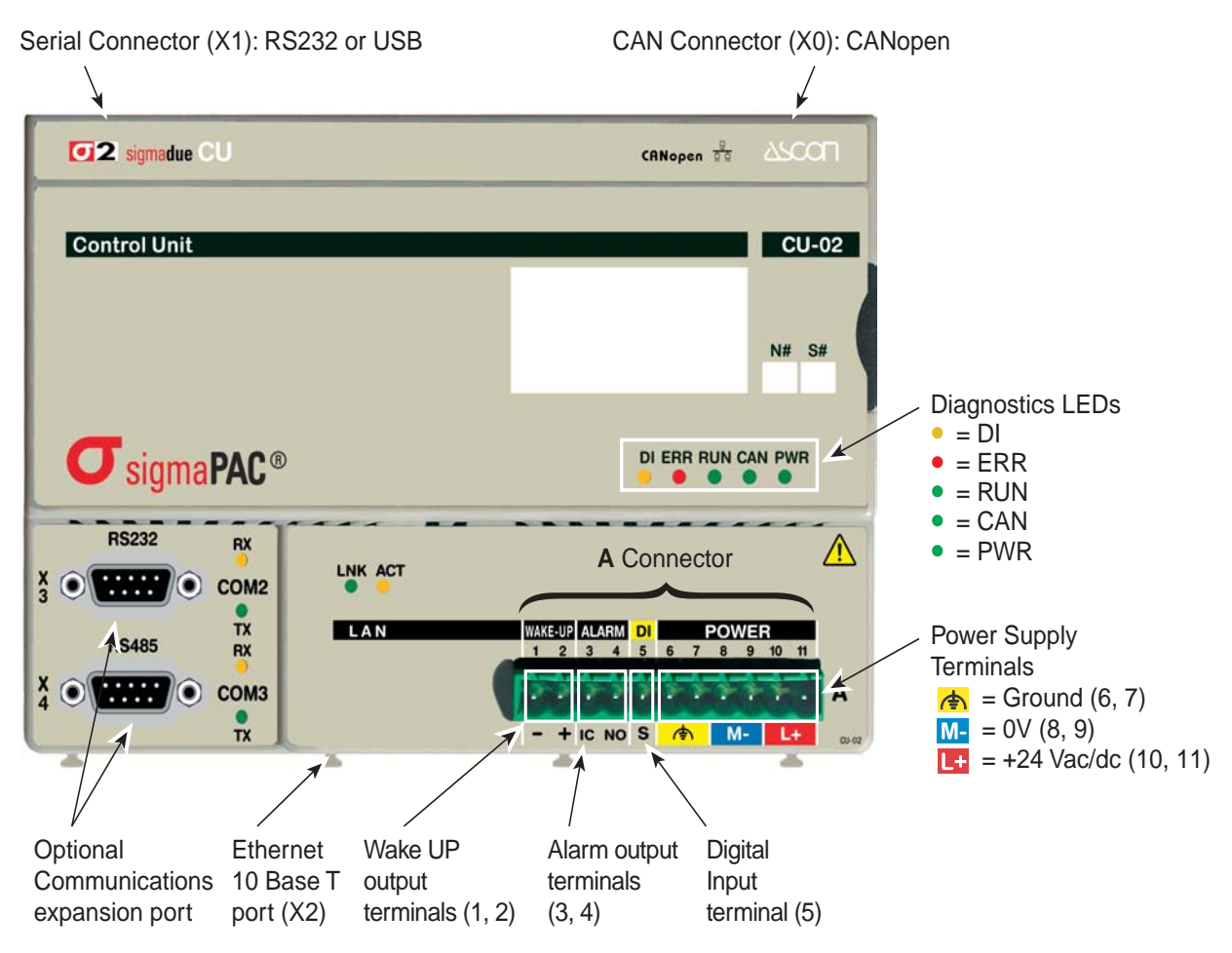

Figure 1.2 - Control Unit I/O and Communication Ports

## **1-1-3 Diagnostics LEDs**

Referring to "Figure 1.2 - Control Unit I/O and Communication Ports" a description of the LEDs functions is given in the table below.

| <b>LED</b> | <b>Color</b> | <b>Action (note 1)</b> | <b>Description</b>                            |
|------------|--------------|------------------------|-----------------------------------------------|
| <b>DI</b>  | Yellow       | <b>ON</b>              | Digital Input active                          |
| <b>ERR</b> | Red          | <b>ON</b>              | Error on CANopen network                      |
| <b>RUN</b> | Green        | <b>ON</b>              | Program running (with no errors)              |
| <b>RUN</b> | Green        | <b>OFF</b>             | Program stop (with no errors)                 |
| <b>RUN</b> | Green        | Flickering             | Back-Up battery low                           |
| <b>RUN</b> | Green        | Single flash           | Error in configuration file, reset to default |
| <b>RUN</b> | Green        | <b>Blinking</b>        | Checksum error in VAR RETAIN data             |
| <b>RUN</b> | Green        | Triple flash           | Checksum error VAR % RETAIN (note 2)          |
| <b>CAN</b> | Green        | ON/OFF                 | <b>RUN LED for CANopen Network</b>            |
| <b>PWR</b> | Green        | <b>ON</b>              | Power Supply ON                               |

Table 1.1 - Diagnostics LEDs description

**Notes: 1.** As the ON/OFF sequence of the LEDs has a specific meaning, it is important that the user recognizes each LED status:

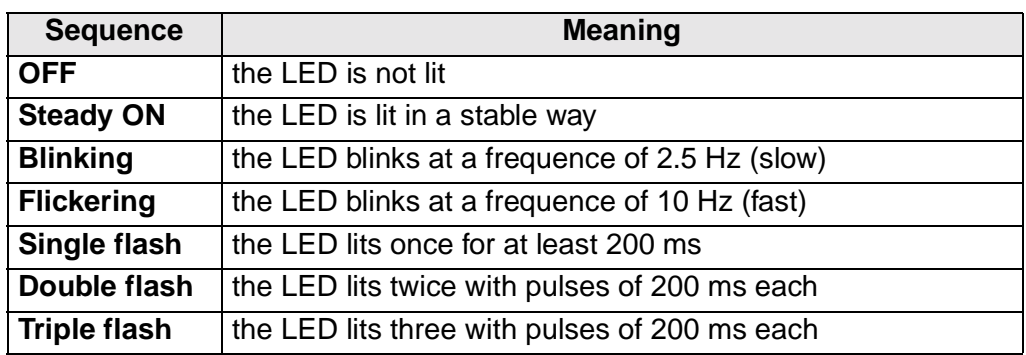

**2.** The first time some %M variable has been defined as RETAIN (see "Retain Config Menu" on page 16), the system needs to reboot in order to create the dedicated files. The error indication will disappear automatically.

## **2-1 Mechanical installation**

The sigma**due** Control Unit and the I/O modules are designed to be installed on standard DIN rails.

As the CPU has, on board, a CAN termination, it must be installed at one end of the CAN chain.

Up to 127 I/O modules can be connected in chain to each CPU. This value is the theoretical limit, Ascon spa reccomends to never exceed the number of 32 units.

#### **2-1-1 Installing modules and Removing modules**

A complete description on how the modules can be mounted on or removed from a DIN Rail can be found in the "Control Unit CU-02 Installation Manual" **[6]**.

## **2-2 Electrical installation**

Refer to: "Figure 1.2 -Control Unit I/O and Communication Ports" "Control Unit CU-02 Installation Manual" **[6]** for details.

#### **2-2-1 Connect the communication cables**

CANopen remote I/O Port For CANopen I/O modules connection (**X0**). I/O modules are connected with the included cables in a daisy chain fashion. The RJ45 type connectors have the pinout:

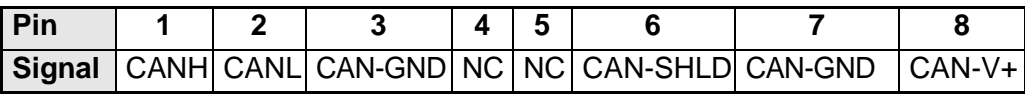

Serial Port **RS232 service port (X1)**

The connector X1 on the CPU module is an RJ45 type, with the following pinout:

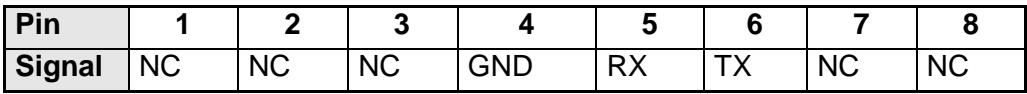

#### **USB service port (X1)**

When installed , the connector X1 on the Contro Unit is a B type USB standard connector. The pinout of this cable is meaningless as the connection is standard.

**Ethernet** 10baseT For OpenPCS development station (**X2**). The connector on the CPU module is an RJ45 type, with the following pinout:

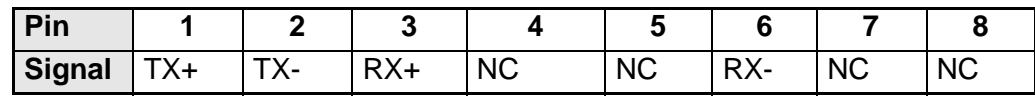

## **2-2-2 Connector "A" connections**

Power supply Use the 6 poles on the right of the "**A**" connector and respect the polarity. Each of these terminals is doubled in order to allow the user to power, using an additional terminal block, other devices or sensors.

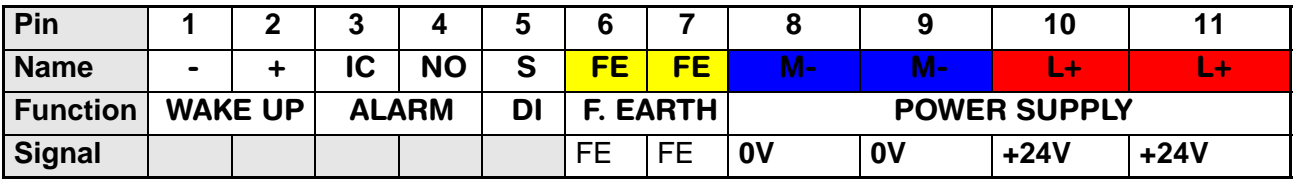

Power Supply

Auxiliary ports The 5 poles on the left of the "**A**" connector are auxiliary ports.

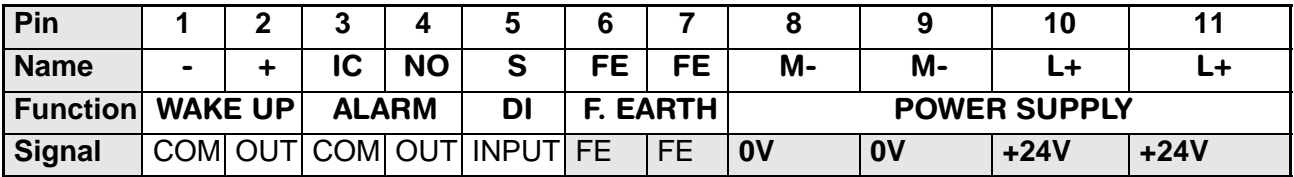

Auxiliary ports

**Wake up** Software activated Digital Output. 24Vdc, 0.2A high side power switch, terminals 1 and 2;

- **Alarm** Relay type digital output. SPST NO 24V, 1A, terminals 3 and 4;
- **DI** 24Vdc digital Input, terminal 6. The return path can be linked to terminal M- (terminal 8 or 9) or to Wake-Up terminal (teminal 1).

At start-up, the system starts a configuration session to perform the setup of the CPU devices. The user can insert the CPU setup data using a dumb VT100 terminal or a Personal Computer with Hyper Terminal program.. In Appendix B is inserted the tree structure of the setup menus.

## **3-1 Connection of the CPU Setup Terminal**

There are 2 ports available on the CPU to enter the configuration session: the **X0** port for the serial RS232 connection or the LAN port for the ethernet connection. Depending on the setup method used, the user must:

- Set the **X0** or the LAN port (consult the "CU-02 Installation Manual" **[9]** for details);
- Provide the proper connection cable;
- Set the correct communications parameters;
- Run the communications program.

#### **3-1-1 RS232 Serial Communications Connection**

In order to connect a VT100 terminal or a PC with Hyper Terminal program, install an RS232 cable having the following characteristics:

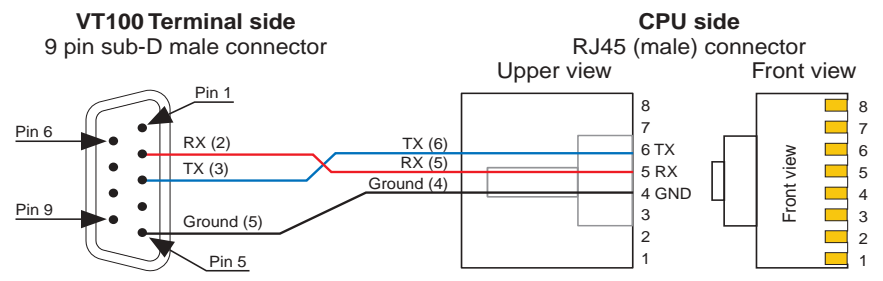

Setting the communications parameters

At this point the user must configure the HyperTerminal in order to communicate with the correct COM Serial port. The number of the COM port linked to the USB connector can be found in:

Start\ControlPanel\System\Hardware\Peripherals\Ports (COM and LPT) Using the COM port number open a new session of HyperTerminal and set the default communication parameters for the service port:

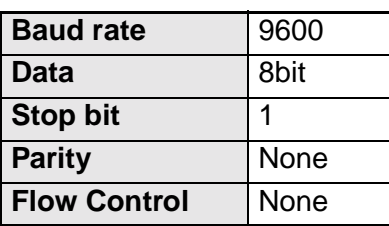

## **3-1-2 USB Serial Communications Connection**

Installing the cable

In order to connect a Personal Computer using the USB (optional) connection, install an USB standard cable having an USB type "B" connector (CPU side) and an USB type "A" connector (PC side). This type of cable is standard for the USB connections and the installation is easy as each connector has only one insertion versus.

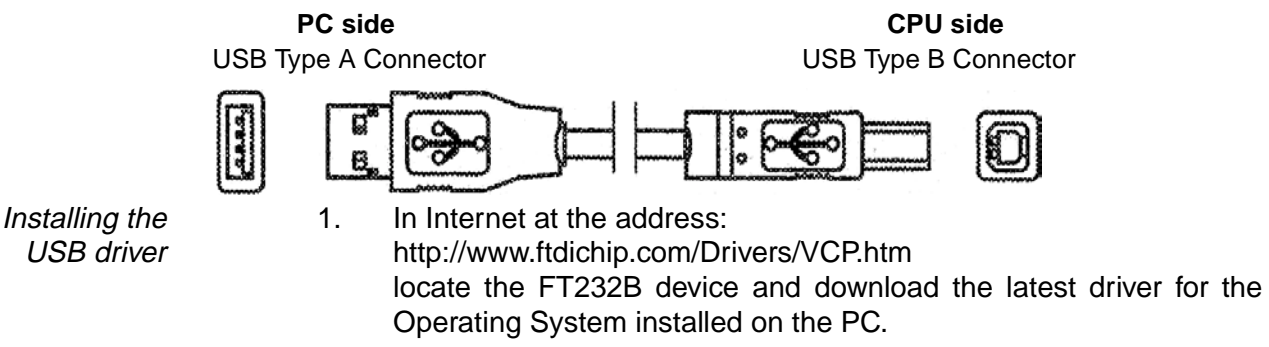

- 2. Connect the USB cable between the CPU and the PC.
- 3. Install the 2 drivers as explained in the installation manual, first the one of the USB device, then the driver that links the USB port to a COM port in the Personal Computer.

Setting the communications parameters

Once connected the CPU to the PC with the USB cable, the user must configure the HyperTerminal in order to communicate with the USB port. The number of the COM port linked to the USB connector can be found in:

Start\ControlPanel\System\Hardware\Peripherals\Ports (COM and LPT) (locate the "USB to COM  $#$ " entry). Using the COM port number open a new session of HyperTerminal and set the default communication parameters for the service port:

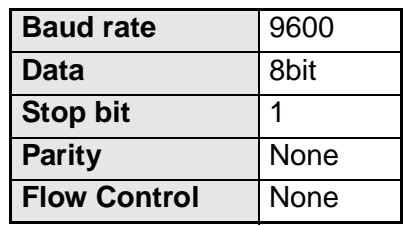

**3-1-3 Setting the Communications Parameters of the CPU RS232 Service Port** The default configuration for the Service RS232 port is:

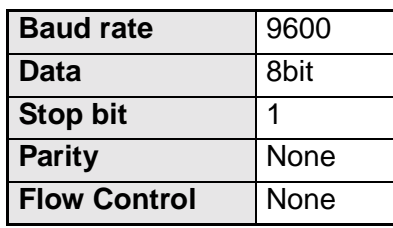

During the configuration session it will be possible to change the baudrate, stop bit and parity. When the communications parameters of the CPU are changed, the communications parameters of the terminal (or PC) must be changed accordingly. The setup is performed by browsing the menus sent to the VT100 terminal or to the terminal emulation program (HyperTerminal) by the CPU.

### **3-1-4 Entering the Setup Menu**

The two types of CPU (RS232 and USB) have activation modes of CPU setup program that differ for few actions.

- For a RS232 service port CPU, it is enought to run the HyperTerminal program using the correct configuration file and pressing the connect button.
- In case an USB service port CPU, after having installed and configured the USB driver and HyperTerminal, the user must:
	- 1. Run the HyperTerminal program using the correct configuration file;
	- 2. Power on the sigma**due** CPU;
	- 3. Wait for the audio notification that means that the Personal Computer has recognized and installed the "USB to COM" Driver;
	- 4. Press the connect button ().

#### Accessing the Main Menu This procedure is valid for both the types of CPU (RS232 and USB). To start the setup session, press the ENTER (the PC sends a CR character to the CPU) key on the setup terminal **while CAN and ERR LEDs are blinking on the CPU**. If the character CR is not sent before a predefined time (start-up timeout) the system ends the configuration session and starts the PLC application. In this chapter some templates of a configuration session made with Windows Hyper Terminal are shown. After the reception of the first CR character, the welcome screen appears.

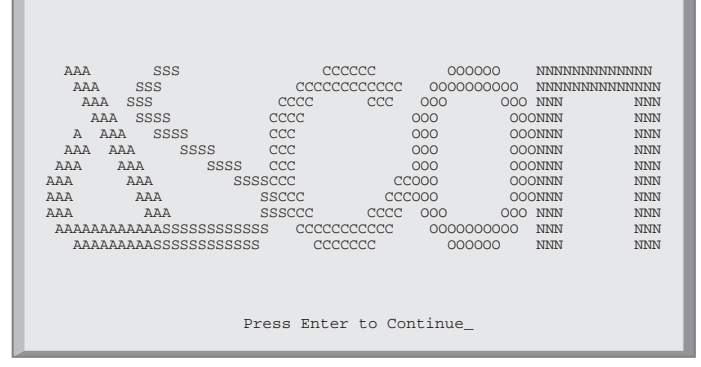

Press ENTER again to reach the configuration session Main Menu.

Main Menu

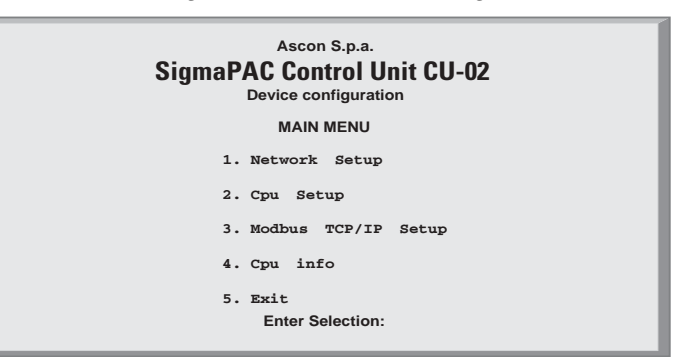

#### Figure 3.1 - CPU configuration Main Menu

Please note that the system has a further timeout that controls the life of the configuration session; this is the **inactivity** timeout. If the user does not work with the console for a time greater than this timeout, the configuration session will be automatically stopped and the PLC application will be started. Both the described timeouts can be set during the configuration. The user should not set too short timeouts, thus preventing the possibility to work with the configuration console. To select an item of a menu or to insert a value for a parameter, the user has to type the corresponding number and than press ENTER.

## **3-2 Main Menu**

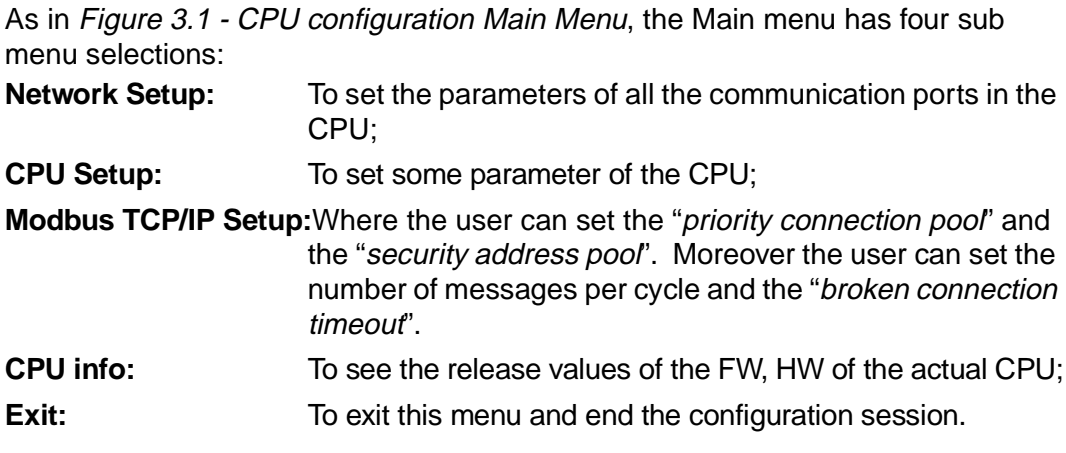

#### **3-2-1 Network Setup Menu**

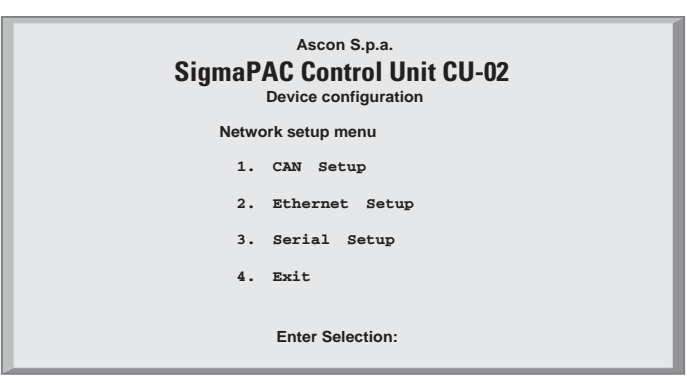

Figure 3.2 - Network Setup Menu

**CAN Setup:** To set the parameters for the CAN port; **Ethernet Setup:** To set the parameters for the Ethernet port; **Serial Setup:** To set the parameters for the RS232 port; **Exit:** To exit this menu and return to the previous menu.

#### **3-2-2 CPU Setup Menu**

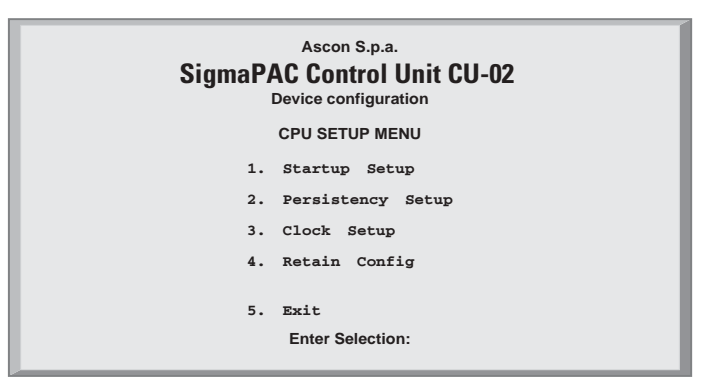

Figure 3.3 - Figure 5 - CPU Setup Menu

**Startup Timeout Setup:** To set the startup timeouts;

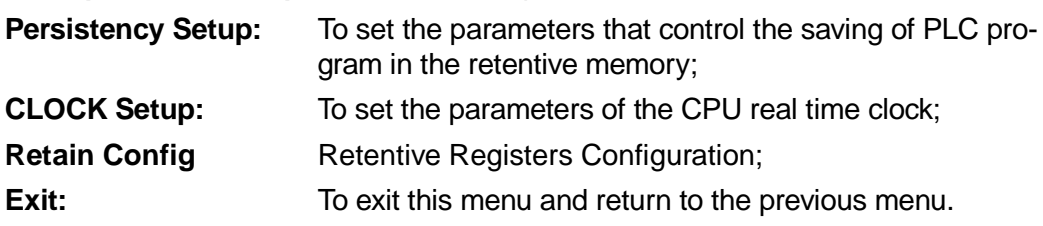

## **3-2-3 CAN Setup Menu**

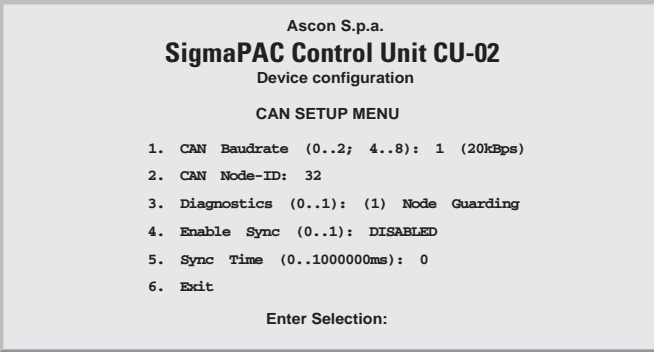

#### Figure 3.4 - Figure 6 - CAN Setup Menu

**CAN Baudrate**:To set the baud rate for the CAN network. The correspondence between the baud rate and the number of this item is indicated in Table 3.1 - CAN Network speed (note).

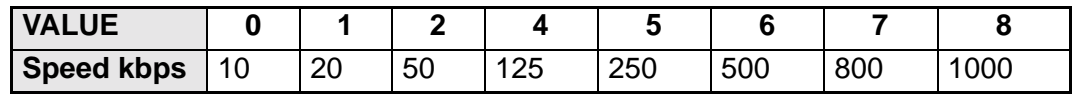

Table 3.1 - CAN Network speed

- **CAN node ID:** To set the Node-ID of the CPU in the CAN network;
- **Diagnostic:** It is possible to work with Heartbeat protocol (default) that allows the CPU to receive a message from every node that is in the network or it is possile to select the Node Guarding protocol (1) in order to set the CPU to send and receive an "Alive message" from every node of the network and let the CPU and the nodes to understand if they are working well or there is a problem.
- **Enable Sync:** It is possible to set the Sync communications (process data objects on the CAN network are exchanged when a sync message occours).
- **Sync time:** Generation time in millisecond of the sync message.

**Exit:** To exit this menu and return to the previous menu.

To change the value of an item the user must select the item number pressing the correnspondig item digit on the keyboard and press ENTER. The screen will then change, asking the user to "Insert new value:".

**Note:** Value 0 (10kbps) is not currently supported by sigma**due** I/O modules.

## **3-2-4 CPU Info Menu**

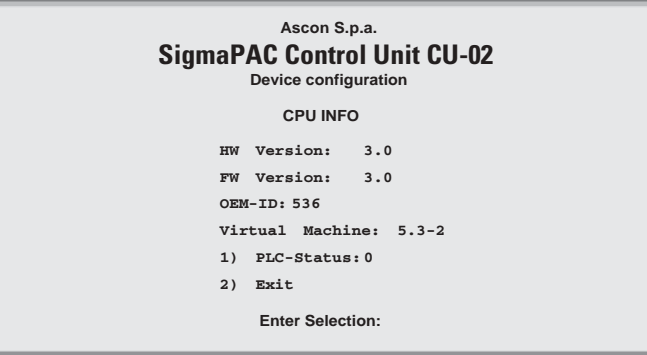

Figure 3.5 - CPU Info

**HW version:** Revision of the CPU Hadrware;

**FW version:** Revision of the CPU Firmware;

**OEM ID:** ASCON code for the runtme Software;

**V.MACHINE:** Version of the runtime Software (5-3-2)

**PLC-Status:** In this field is pointed out the CPU status:

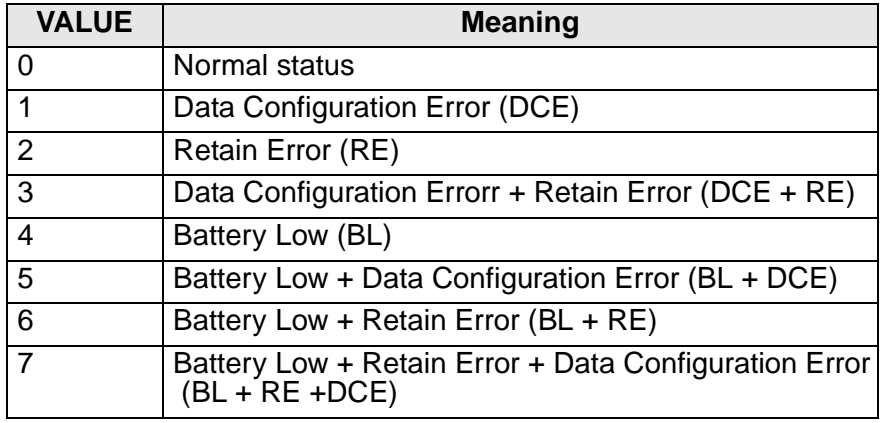

Table 3.2 - Error codes that can be displayed in "CPU Info" screen.

Entering **1** and pressing the return key, the user acqnowledges the alarms active displayed by "CPU Info" screen.

**Exit:** To Exit this menu and return to the previous menu.

#### **3-2-5 ETHERNET Setup Menu**

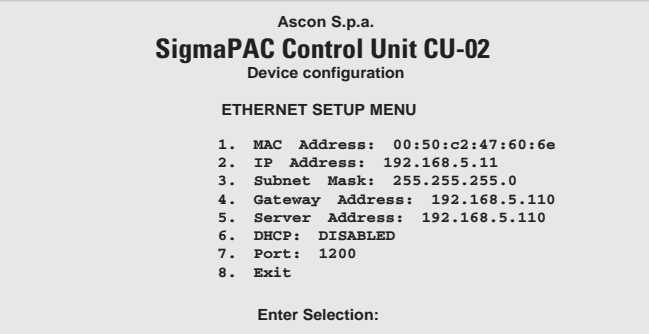

Figure 3.6 - Ethernet Setup Menu

|                     | <b>MAC Address:</b> To display the MAC address; |
|---------------------|-------------------------------------------------|
| IP Address:         | To set the IP Address of the device;            |
| <b>Subnet Mask:</b> | To set the subnet mask of the device;           |

**Gateway Address:**To set the Gateway Address of the device;

**Server Address:** To set the Server Address of the device;

- **DHCP:** To enable or disable DHCP Client on the device:
- **Port:** To set the Port for the connection with OpenPCS:
- **Exit:** To exit this menu and return to the previous one.

To set items 2, 3, 4 and 5, the user must digit on the keyboard the menu item number and press ENTER. The screen will then change, asking the user to "insert new value.". When the system displays the "insert new value." message the user can enter the new values in number and dot notation.

To set DHCP value select item 6 and set 0 to DISABLE or 1 to ENABLE. To set the Port, select item 7 and enter the desired value.

**WARNING** Please note that items 2, 4 and 5 **MUST** have the same subnet in order to avoid communications problems.

#### **3-2-6 Serial Setup Menu**

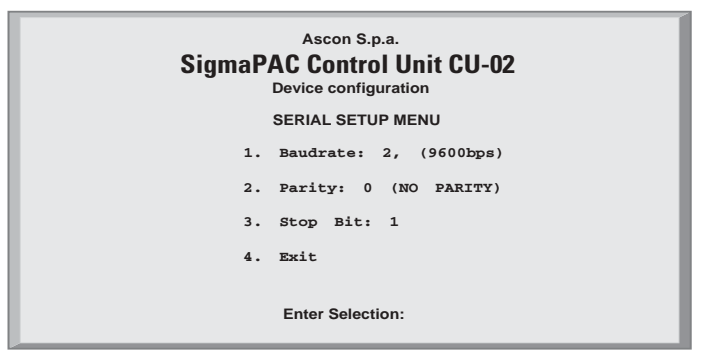

Figure 3.7 - Serial Setup Menu

**Baudrate:** This choice allows the user to set the baud rate for the RS232 communications port. The correspondence between the baud rate and the item number is specified in Table 3.3 - Serial Port Speed:

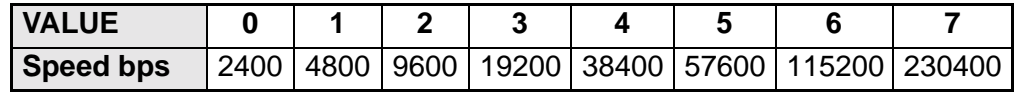

Table 3.3 - Serial Port Speed

**Parity:** To set the parity for the RS232 communication port, according to Table 3.4 - Parity;

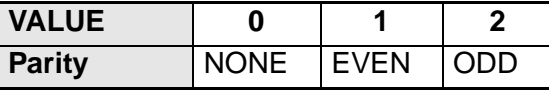

Table 3.4 - Parity

**Stop Bit:** To set the number of stop bits for the RS232 communications. Valid values are1 or 2;

**Exit:** To exit this menu and return to the previous one.

To change the value of an item, the user has to select the item number and press ENTER. The screen will then change, asking the user to "Insert new value.".

## **3-2-7 CPU Setup Menu**

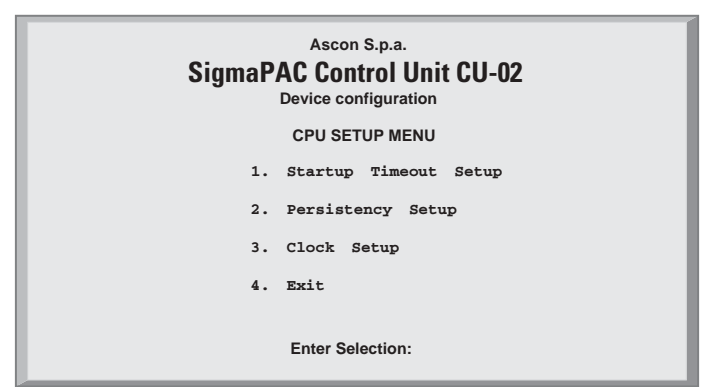

Figure 3.8 - CPU Setup Menu

**Startup Timeout Setup:** To set the startup timeouts;

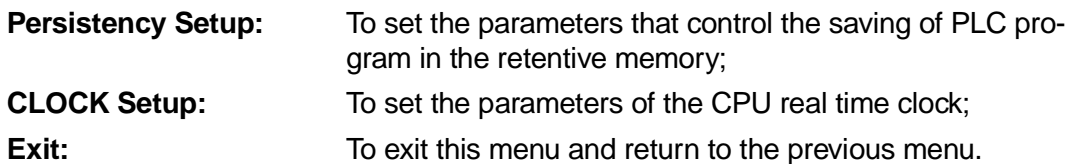

#### **3-2-8 Startup Setup Menu**

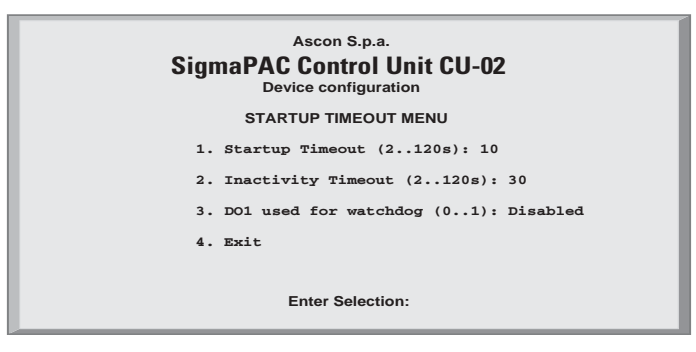

Figure 3.9 - Startup Setup Menu

**Startup Timeout:** To set the Startup Timeout;

**Inactivity Timeout:** To set the Inactivity Timeout;

**DO1 used by watchdog**If enabled, the digital output DO1 could be connected to a software function block to signal a watchdog event

**Exit:** To exit this menu and return to the previous one;

To change the value of an item, the user has to select the item number and press ENTER. The screen will then change, asking the user to "insert new value.".

## **3-2-9 Persistency Setup Menu**

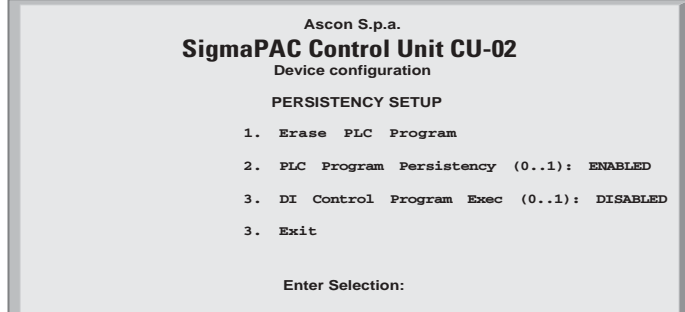

#### Figure 3.10 - Pesistency Setup Menu

The CPU is able to save a PLC program in persistent memory. This means that, when PLC Program Persistency is *ENABLED*, the program will be automatically loaded and executed at start-up.

Every time the user, during the development activities, downloads a new program to the CPU, this is saved in the persistent memory so, at next device start up, the last downloaded program will be executed.

Saving a program in persistent memory is a time consuming activity. This wait time can be annoying during program development and debugging. For that reason the user may want to disable the automatic program save in persistent memory, making development activities more efficient.

Sometimes can be useful to prevent executing any program at startup time. Selecting the item "*Erase PLC program*" the retentive memory area reserved to store PLC programs is erased. This activity take some seconds. When the "Persistency setup menu" screen reappears then the memory has been erased.

#### **Erase PLC Program:**

Selecting the item "*Erase PLC program*" the retentive Memory area reserved to store PLC programs is erased;

#### **PLC Program Persistency (0..1):**

The item "PLC program persistency" allows the user to configure the program store memory to be retentive or volatile memory;

#### **DI Control Program Exec (0..1):**

The Digital Input Control Program Execcan be used as a generic input addressed as % ±x0.0 (default) or can be set as a START (1) or STOP (0) contact for the actual program that is downloaded on the CPU.

**Exit:** To exit this menu and return to the previous one.

## **3-2-10 CLOCK Setup Menu**

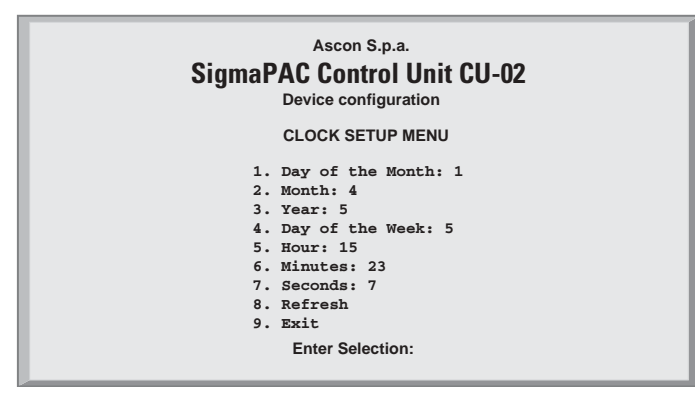

Figure 3.11 - Clock Setup

#### **3-2-11 Retain Config**

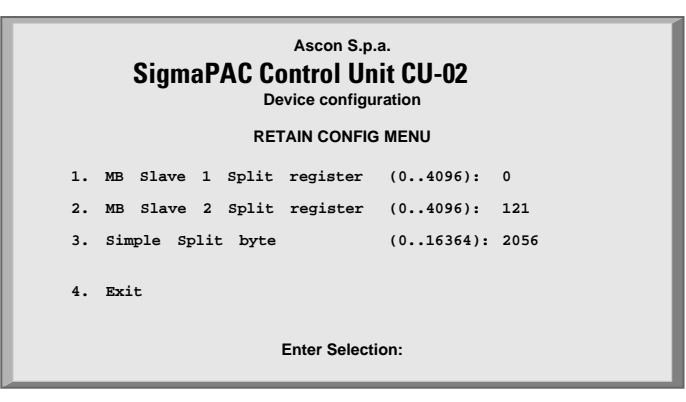

Figure 3.12 - Retain Config Menu

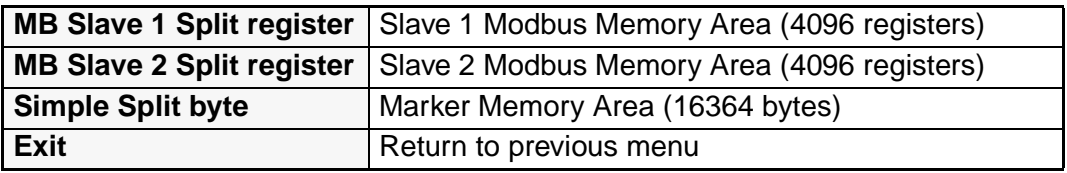

Standard and Retentive memory management

The IEC 1131 programming tools allow to declare retentive variables using a specific syntax. These variables are saved and load from the retained memory which has a 32kB size (for security reasons, the memory is duplicated and refreshed during runtime operations). Differently from this automatic mechanism, it is possible to specify, during the boot-up configuration session, the amount of retained variables to be used in the percentage area.

The standard memory locations usable as retentive variables are accessible as registers, up to the maximum amount normally available for each Modbus agent (Slave 1 and Slave 2) and up to 16 kB in the marker area.

In particular, the range of registers available as retentive are:

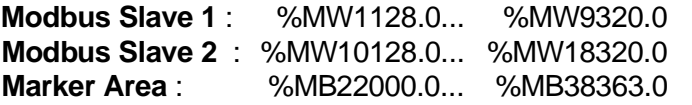

| Slave 1   | Slave 2   | Marker |
|-----------|-----------|--------|
| 4096      | 4096      | 16364  |
| registers | registers | bytes  |

Figure 3.13 - Percentage retentive areas

In the boot-up configuration session, by a specific dedicated menu, it is possibile to define the number of registers, for each areas, to be used as retentive. From the main menu select "CPU setup" -> "Retain Config".

From the "Retain Config" menu it is possible to specify the split point between the retentive and the standard memory location.

**Note:** In case the **ENTIRE** memory will be defined as retentive, the cycle time of the application will be increased of around 12 ms.

In case of a "Cold start" command: the standard retentive variables will be reset or will assume the initialization value whereas the percentage retentive variables will be reset. In case of CRC error, the 2 areas are separately reset or initialized.

In case of a "*Warm Start*" command: both the standard and percentage retentive variables will be unaffected. In case of file corruption, the percentage retentive variables will be reset.

In case of a "Hot start" command: both the standard and percentage retentive variables will be unaffected.

At the moment it is possibile to upload or download both the retentive memory areas, for the standard and percentage variables, using a TFTP session. The timeframe window to perform this operation is available only during the boot-up phase before the configuration access. To upload or download the retentive memory files, please follow the procedure described at paragraph: "TFTP Protocol Access" on page 33

in chaper 6 paragraph6.1 The name of the files are:

Retentive standard : **/fs2/retain**

Retentive percentage: **/fs2/perc\_ret**

Publishing I/O configuration data, Battery and Retain Memory status

During 1131 program execution is possible to recall some information present in certain particular addresses of the percentage memory. In particular:

**%M0.0** : Battery satus (**1** low, **0** ok);

**%M0.1** : Classic retain memory status at startup (**1** corrupted, **0** ok)

**%M0.2** : Percentage retain memory status at startup (**1** corrupted, **0** ok).

The battery status is runtime calculated and updated at the beginning of each cycle. The remaining two flags are released at startup and the value remains unchanged after a warm or a cold startup.

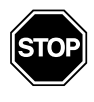

**WARNING**<br>At each warm/cold start, the I/O configuration codes are loaded/written in the marker percentage memory. If the same marker percentage memory areas are used to store user application data, pay extreme attention to the fact that at each warm/cold start these memories are written with the I/O configuration codes causing the destruction of the application data.

## **3-2-12 Modbus TCP/IP Setup**

Selecting item 3 on the Main Menu you will arrive at the following menu:

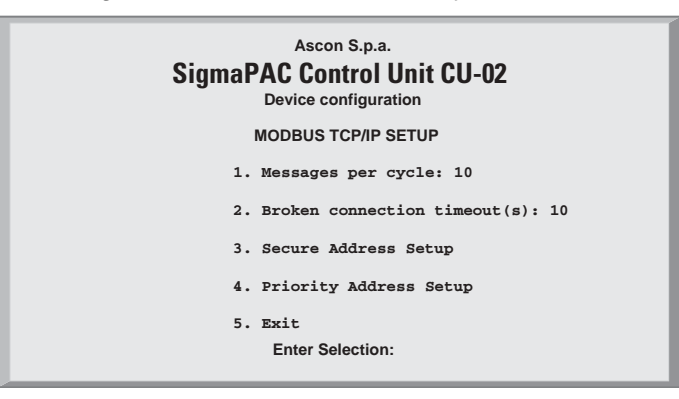

Figure 3.14 - Modbus TCP/IP Setup Menu

#### **Messages per Cycle:**

By the first item the user can insert the number of messages processed during each cycle. The inserted value must be comprised between 1 and 50.

#### **Broken Connection Timeout (s):**

By the second item you can set the inactivity timeout of a TCP/IP connection (in seconds). The inserted value must be comprised between 10 and 5400. To verify the connection state after a long period of inactivity, the TCP/IP "keepalive" protocol is used. The protocol performs in sequence the following steps:

- 1. At each received messages the timeout is zeroed;
- 2. In the case that the programmed timeout is reached, a "probe" message is sent in order to verify if the connection is still active;
- 3. If an answer to the "probe" is received, then the timeout is zeroed.
- 4. In case of no answer, the "probe" will be sent again three times, every 10 seconds.
- 5. After the fourth "probe" has got no answer the connection will be closed.

#### **Secure Address Setup:**

Selecting this item a new window will appear displaying the menu called "Secure Address Protocol"(see next);

**Exit:** exit this menu and return to the previous menu.

### **3-2-13 Modbus TC/IP Secure ADDRS Table Menu**

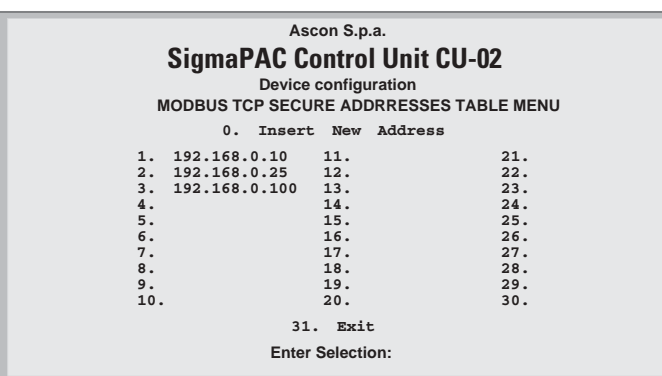

Figure 3.15 - Modbus TCP/IP Secure Address Table Menu

By this menu, in the case the security functions are enabled, the addresses that the Modbus TCP/IP Server can access are set out.

To insert a new address, select 0) first, then type in the new address; it will be inserted in the first free position.

To delete an address, select the number of the address you want to remove.

#### **3-2-14 Modbus TC/IP Priority ADDRS Table Menu**

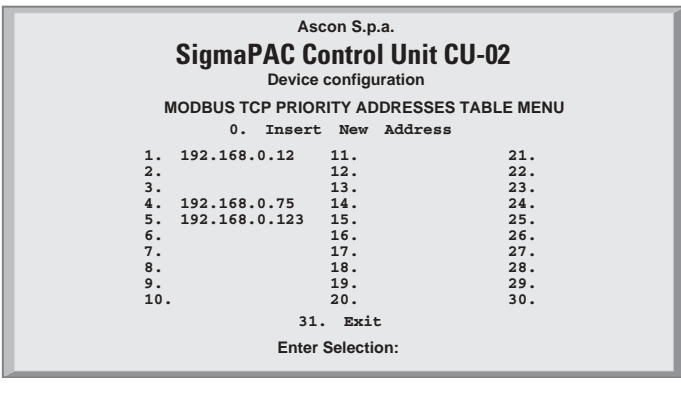

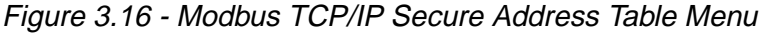

The insertion rules are the same as described for the "security address pool". Addresses inserted in the "priority connection pool" are managed by the system in a privileged way. The Modbus TCP/IP server agent can maintain up to 10 TCP connections at the same time. When a new connection request arises and all available connections are engaged, the system shall make a choice.

Since every new request must be satisfied, one of the present active connections shall be closed.

The first candidates that are to closed are the addresses not belonging to the "priority connection pool". The second choice is to close the connection not active for the greater amount of time.

## **4-1 Installing OpenPCS**

#### **4-1-1 Hardware and Software Requirements**

OpenPCS requires a PC with at least:

- Pentium II, 1GHz;
- 512 MB RAM;
- 16 GB of free disk space;
- CD-ROM and 1024\*768 resolution;
- Windows 2003, Windows XP SPII or Windows Vista 32bit.

#### **4-1-2 Installation**

OpenPCS is provided on CD-ROM. The CD auto-starts a screen where you can select the software you want to install. If auto-start is not activated or does not work, please start the last distributed OpenPCS programming tool version (e.g. OpenPCS\_Ver\_631e.exe file) available in X:\SETUP\ folder ("**X**": is the letter assigned to the CD-ROM drive in your PC).

At the end of the installation, you will be asked if you want to install hardware drivers. If you received drivers with your PLC, enter the path to the hardware driver, otherwise select 'Quit'. If you received drivers for your PLC, you also received a licence key for OpenPCS. See Licence Editor for how to insert a licence key. If you do not have a hardware driver or a licence key, OpenPCS is still functional, but restricted to 'SIMULATION'.

**Note:** Installations to substituted drives are not supported by Windows XP.

#### **4-1-3 Starting OpenPCS**

Start Windows and choose:

**Start → Programs → infoteam OpenPCS 2008 → infoteam OpenPCS 2008** in the start-menu to open the Framework.

### **4-1-4 Configuring OpenPCS**

In order to work with the Ascon CPU target, you must install in OpenPCS a **cab** file. The file **Ascon\_sigmadue\_zzzz.cab** contains all the files describing Ascon sigma**due** Hardware, drivers, examples and utilities (**zzzz** are digits to identify the year of the software release).

In the OpenPCS "Extras" menu, select "tools – Driver install...". "Select" the desired cabinet (e.g. Ascon sigmadue 2009.cab), then "Install".

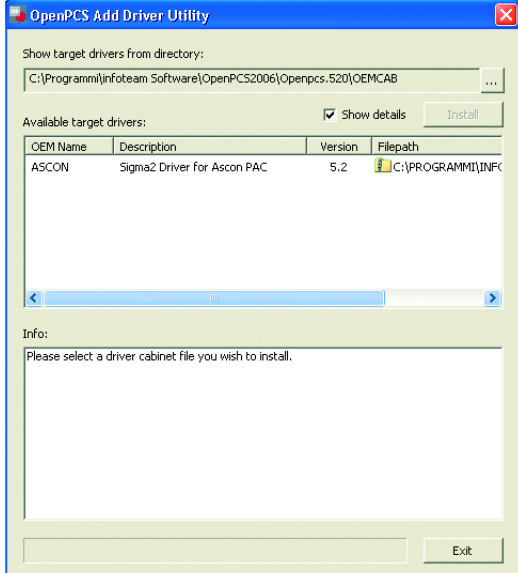

Figure 4.1 - OpenPCS OEM Driver Installation

## **4-2 OpenPCS Setup**

To connect the OpenPCS development system to the Ascon target, a new connection must be defined.

Select "Connections..." item in the "PLC" menu. In the window of OpenPCS Connection Setup select "New".

Now in the window "Edit connection" it is possible to set the new connection. In the field "Name" you can name the new connection.

By pushing the "Select" button you can pick the driver that manages the communication with the target: for Ascon CPU is TCP52.

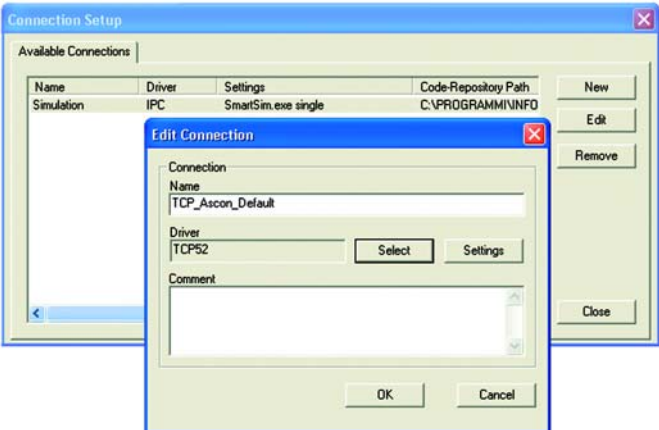

Figure 4.2 - OpenPCS Connection Setup

Now, click "Settings" button to set the communication parameters.

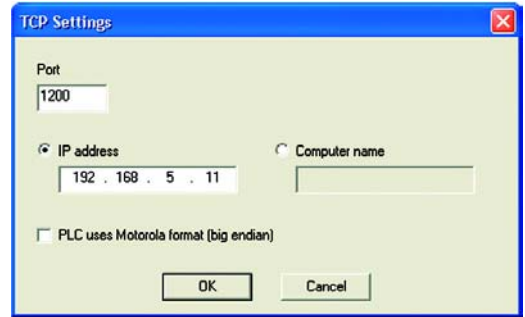

#### Figure 4.3 - TCP Settings

The Port number and IP address must be the same as those configured at the initial CPU configuration session. See the Ethernet setup menu, items 7 and 2. OpenPCS environment is now ready to communicate with the Ascon target. The project must be set up in order to use the CPU.

Select the "Resource Properties" item in the PLC menu, select "Ascon..." in the "Hardware Module" field, then select the newly created TCP connection in the "Network Connection" field.

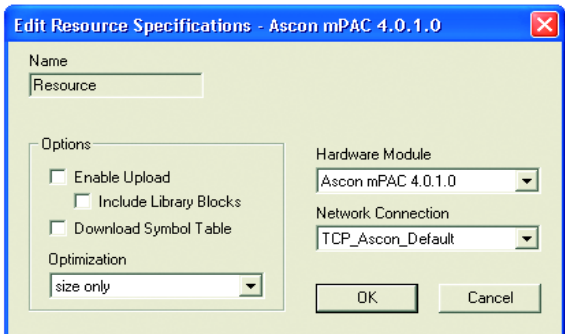

Figure 4.4 - OpenPCS resource Specifications

The code "Optimization" menu allows for three choices of compilation: "Normal" and "Speed only" refers to the NCC: Native Code Compilation, while "Size only" refers to the standard code.

Please note that the use of NCC does not permit the user to insert break points in debugging projects.

Setup **Communication Timeout**  There are several conditions that could make it necessary to set the Ethernet Port communication timeout to a value higher than the default value. This timeout checks the dialogue between OpenPCS and the target CPU. When dealing with large programs, it may be necessary to set a longer driver timeout. The default value of 20000ms can be increased by using the following register key:

[HKEY\_LOCAL\_MACHINE\SOFTWARE\infoteam Software GmbH\ OpenPCS\6.x.x\Online\TcpDriverTimeout\_ms]

Value = "20000" means a timeout of 20 seconds.

## **4-3 Communication Ports Protocols**

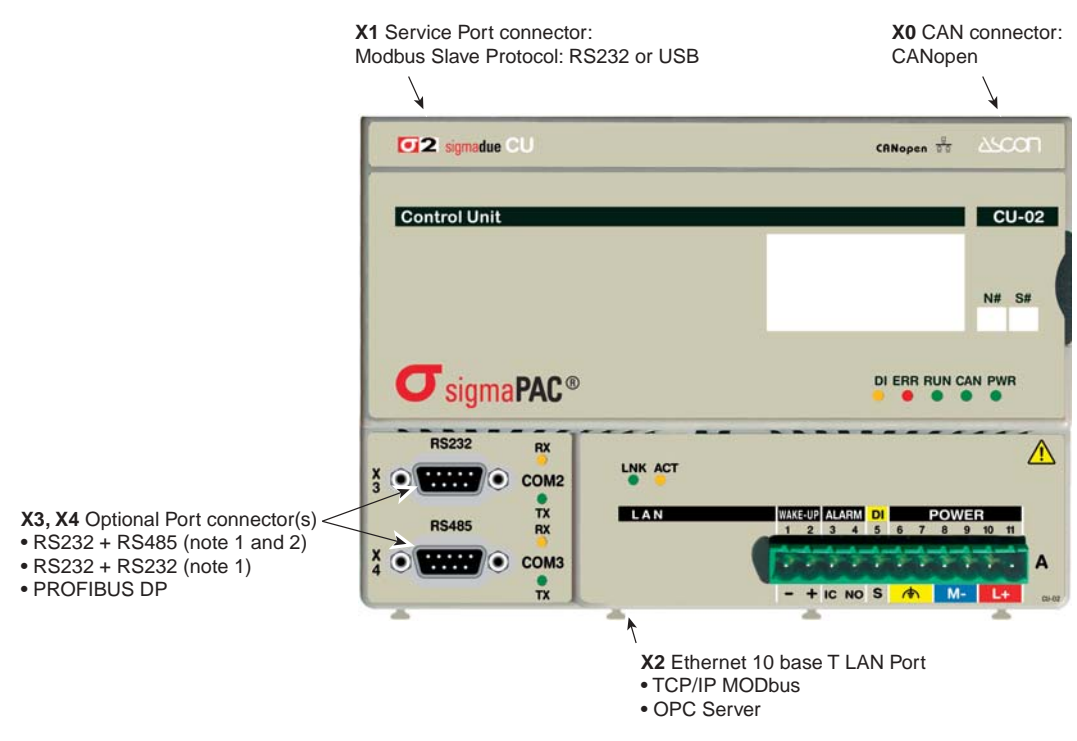

sigma**due** CPU has various communication ports and protocols. The combinations of ports and protocols are shown below:

Figure 4.5 - Communication Ports Protocols

**Notes: 1.** Modbus Master/Slave

**2** Consult the Installation Guide to polarise and terminate the RS485 port.

## **4-4 Auxiliary digital port**

The auxiliary digital port will be available for a PLC project, provided that the resource is mapped on memory area that the project can see. The port is mapped as follows:

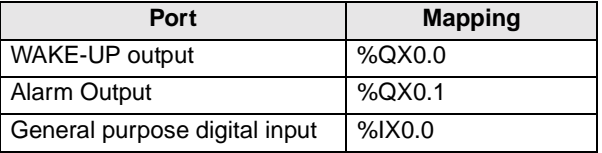

## **4-5 Watchdog Timer**

Ascon CU-02 CPU contain a watchdog control, controlled by 2 specific FBs. Watchdog is fundamentally a down counter, decremented in 100ms intervals. When the count value reaches zero, two different behaviours of the system may occur, depending on how the configuration is:

- PLC program keeps working, stores the event and force the Alarm relay to OPEN;
- PLC program performs a Reset and starts execution again.

Please note that the Watchdog timer is controlled by FB but it runs independently of the PLC program. Therefore, if the program is stopped, e.g. during a debug session, the timer keeps running, and behaves as programmed when the count reaches zero.

During debug sessions it is advisable to maintain the Watchdog function disabled.

## **4-6 CANopen Extension for Ascon** sigma**due CPU**

### **4-6-1 Introduction**

sigma**due** is a system based on two main concepts: the CANopen technology and the IEC61131 standard languages. The integration of these two different worlds is performed by:

- Use of networked variables;
- Direct access to CANopen parameters and functions via predefined low level communication function blocks. CANopen services for CPU programs according to the IEC61131-3 standard are defined in the CiA (CAN in Automation e.V.) Draft Standard 405;
- Use of Ascon IO Library.

Using **Networked** Variables Networked variables are the easiest way of data exchange in a CANopen network system. Within the CPU, program access to the network variables occurs in the same way as access to internal, local variables on the CPU. From the point of view of a CPU programmer it is unimportant whether a input variable is assigned to a local input on the CPU device or to an input on a networked expansion device. The use of networked variables only requires basic knowledge of CANopen. In general, a CANopen configuration tool as well as the availability of EDS files for the individual CANopen devices are required for integrating network variables into a CPU.

With the help of network variables it is possible:

- to expand the number of inputs and outputs on the PLC using distributed CANopen I/O devices;
- to exchange process data between various control units, thus realizing decentralized automation control projects;
- to integrate other special CANopen devices from third party vendors into a complex control project and furthermore to build very specific automation control systems using modular components in addition to Ascon sigma**due** CANopen IO modules.

For a detailed description see **[3]** and **[4]**.

Using CANopen Function blocks

CANopen function blocks enable direct access to specific CANopen services, thus offering a high degree of flexibility in the target application. Furthermore, using these function blocks does not require an additional CANopen configuration tool or EDS files. However, using the CANopen function blocks assumes that the user has detailed knowledge about CANopen and its services.

With the help of CANopen function blocks it is possible:

- to directly exchange data with other CANopen nodes via SDO (Service Data Object) or PDO (Process Data Object);
- to enquire and change the state of other CANopen nodes:
- to receive error messages from other CANopen nodes;
- to allow generation of SYNC messages.

For a detailed description see **[3]** and **[4]**.

Using Ascon I/O Library

The function blocks present in the Ascon IO Library enable the access to Ascon sigma**due** CANopen IO modules, providing services that allow the CPU programmer to do not deal with the fieldbus directly. To provide this level of abstraction, the function blocks are based on those described above.

With the help of the function blocks present in the library is possible:

- to directly exchange data with all sigma**due** CANopen module;
- to setup all the module's functionalities;
- to enquire and see the state of the modules:
- to reset the module.
- For a detailed description see **[11]** and **[12]**.

## **5-1 TFTP Protocol Access**

The CU-02 unit allows the user to access to the device using the TFTP (Trivial File Transfer Protocol). With this protocol it is possible to upload or download device configuration, the IEC61131 program, the retained variables and error log files. For security reasons, the name and the number of the accessible files are limited and fixed. The following table lists the accessible files:

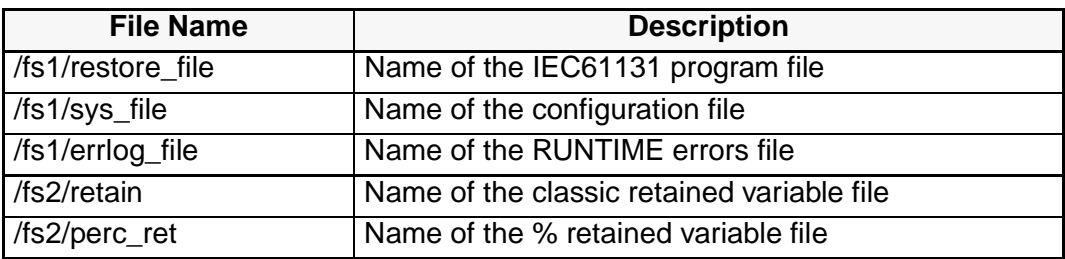

To connect the unit the user needs the IP address of the device (see "Ethernet Setup Menu" on page <sup>11</sup> for details) and the logic port used, whic is always **69** for the TFTP. The TFTP protocol has only two different services:

- GET
- PUT

The GET service allows the user to upload a file from the CU-02 unit, while the PUT service allows files to be downloaded.

Using the TFTP client present in the Windows installation (please see C:\Windows\System32\tftp.exe) the possible commands are:

- To GET a file from the MP01
- tftp -i <remote host address> get <remote file name><local file name>
- To PUT a file to the MP01

tftp -i <remote host address> put <local file name><remote file name>

For example, if the user wants to GET the configuration file from the CU-02 unit, and store it in a local file named "configuration.bin", the command is: tftp -i 192.168.5.11 get /fs1/sys\_file configuration.bin where the IP address of the MP01 is 192.168.5.11.

If the user wants to PUT the IEC61131 program file to the CU-02 unit, using the source file "Resource.prs", the command will be:

tftp -i 192.168.5.11 put Resource.prs /fs1/restore\_file Please note that the application binary file that contains the program compiled with OpenPCS is located in the project folder "project root/\$GEN\$/ Resource" and has always the name "Resource.prs".

## **5-2 IEC61131-3 OpenPCS Runtime Errors log file**

In same cases, it is very useful to have a report of errors organized by date and time in order to understand the source of a possible problem in the application. For this reason it is now available inside the unit a file called /fs1/errlog\_file that can be downloaded from CU-02. The file is in text mode (can be opened by Windows Notepad, for example) and it is organized in rows. The history goes back to maximum 10 events and it is organized as:

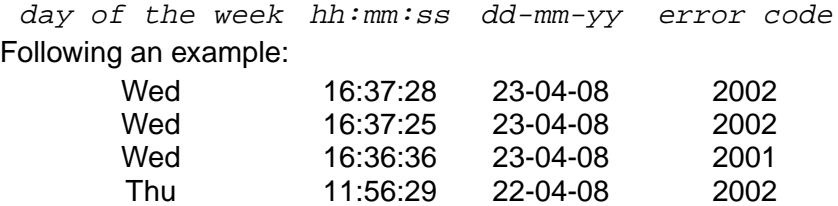

The table of error codes is the following:

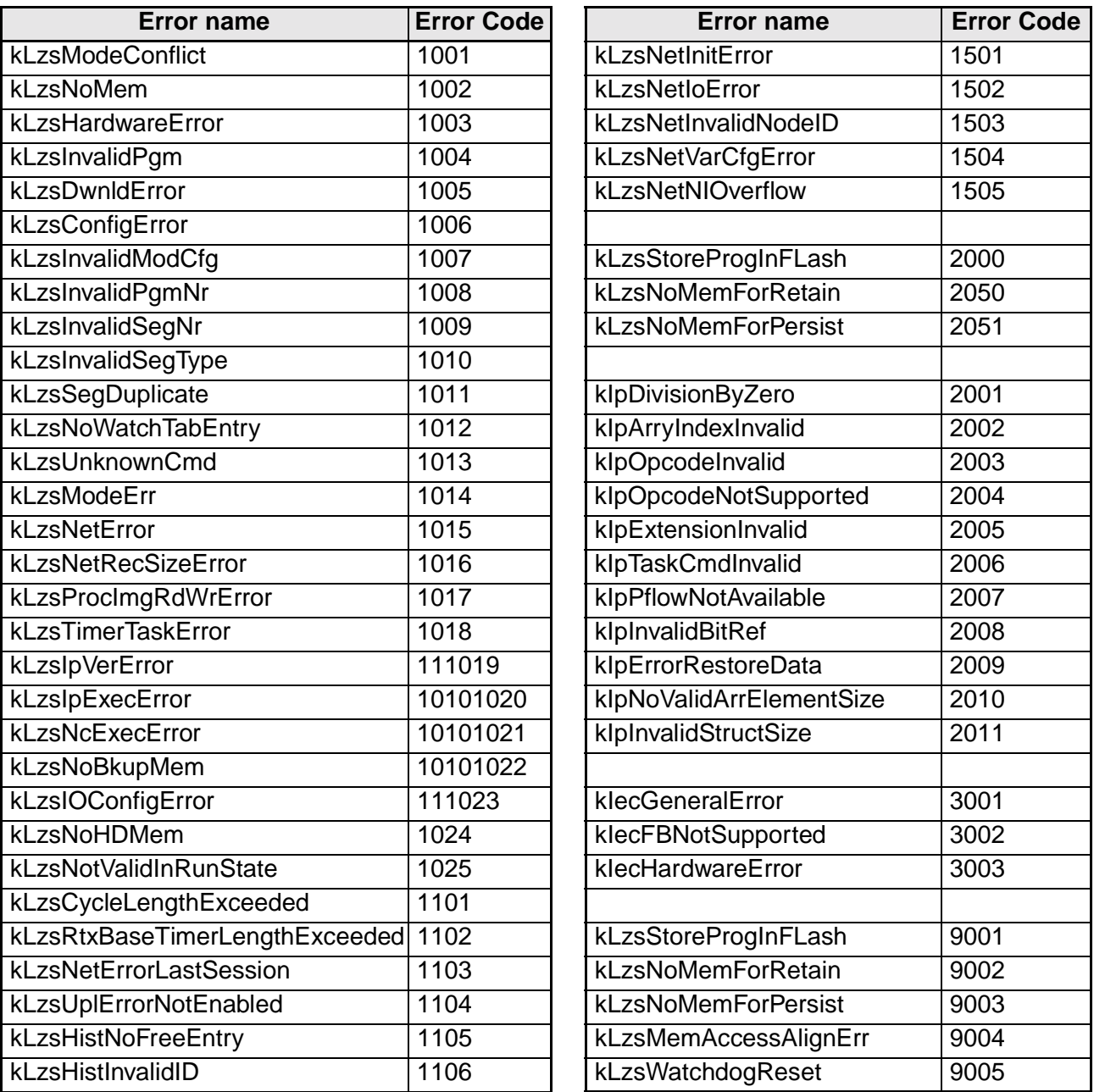

The error 1103 it is not saved because it is generated every time the application restarts from a previous error situation. The errors log file is generated in FIFO mode (First In First Out).

In this chapter are listed all the libraries present in the Ascon installation of the OpenPCS programming tool, and all the function blocks present in the firmware of the CU-02 device. For each library is also indicated the complete list of the function blocks with a little description. For more details please refer to the specific dedicated documentation.

## **6-1 AsconACLib**

The AsconACLib is a function block library that contains a set of generic functionalities that come from the Ascon AC Station Device useful for the IEC 61131 programming (see the "IEC 61131-3 Function Block Library" [**11**] manual for details). The table here reported gives the complete list of the function blocks of the library.

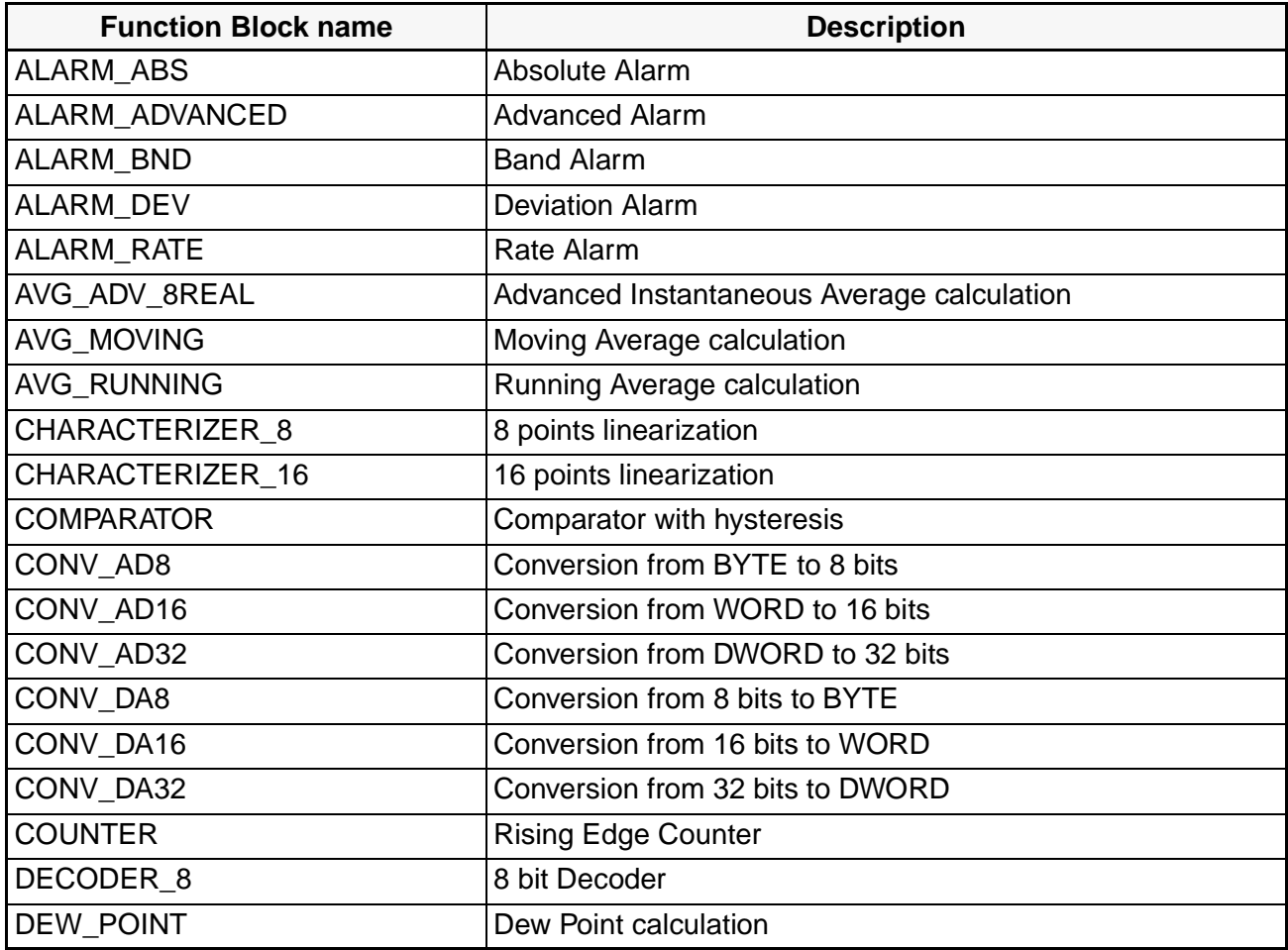

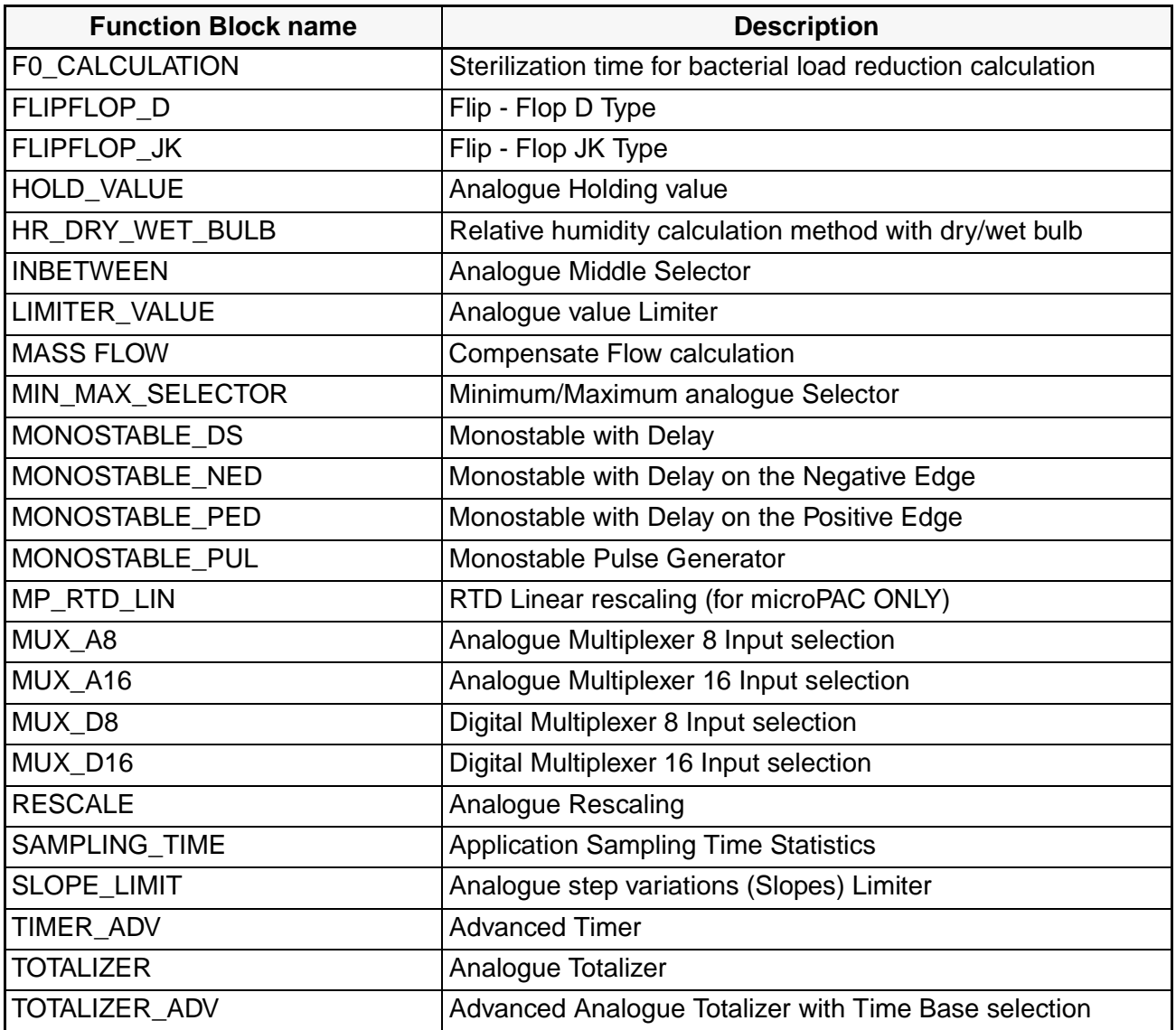

## **6-2 AsconBasicIOLib**

The AsconBasicIOLib is a Function Block library that allows the OpenPCS programming environment to access di Ascon's sigma**due** devices. These FBs free the user from controlling the communications details of CANopen<sup>1</sup> protocol. Using these FBs the user simply accesses the communications basic functions of each I/O module (see the "IEC 61131-3 Function Block Library" [**11**] manual for details). A list of available I/O FBs follows:

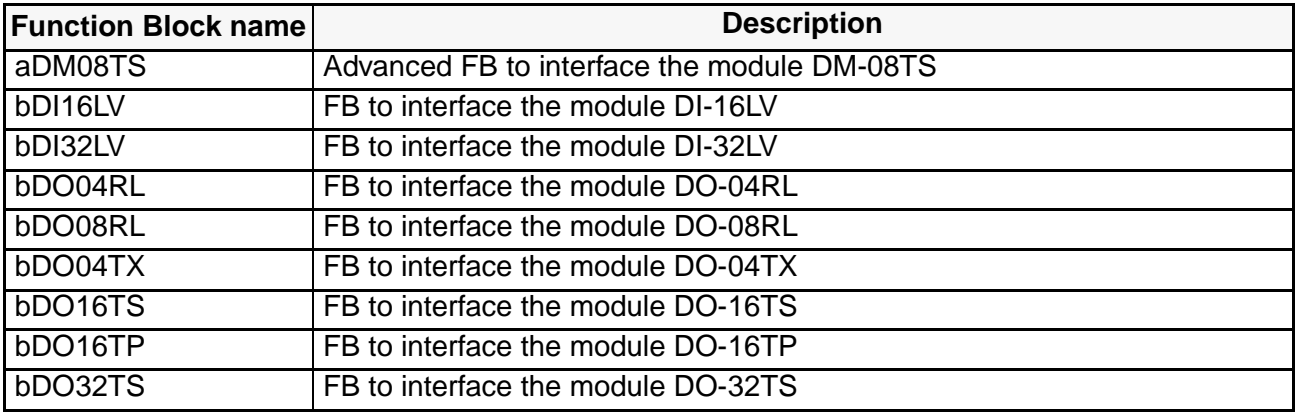

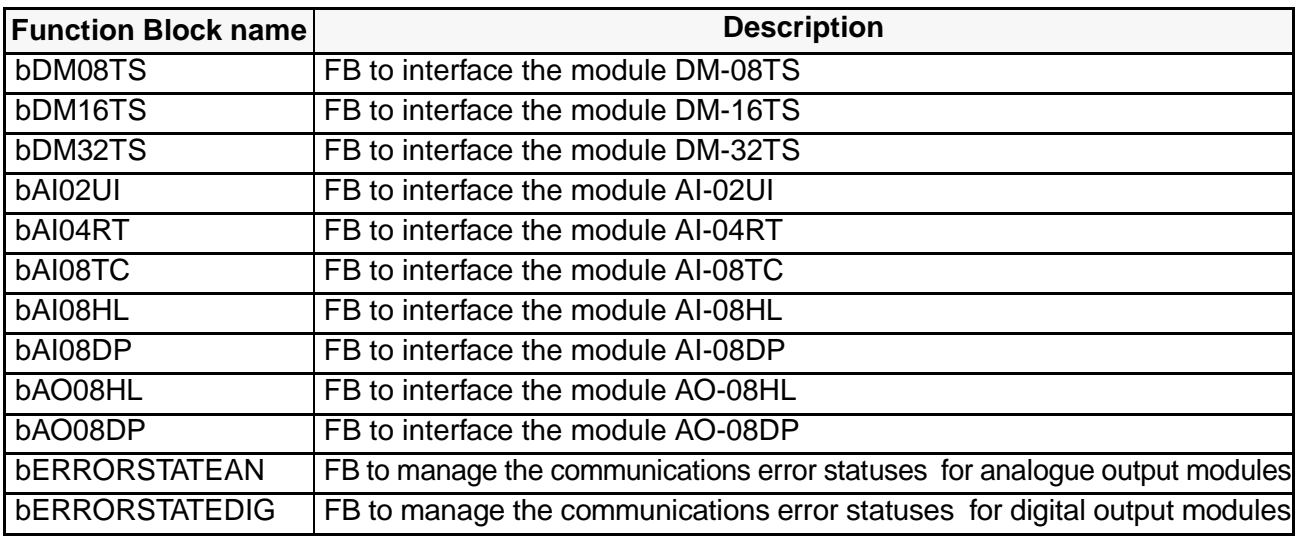

## **6-3 AsconControlLib**

The AsconControlLib is a function block library dedicated to the process control. It uses the basic functionalities dedicated to the PID implementation present in the firmware of the control unit (CU-02) device in order to provide solution ready to use. In fact in the library there is the implementation of a complete standard regulator in both versions: single action and double action for heat and cool application. Please note that are present also different function blocks dedicated to the tuning algorithms in both version "**Step Response**" and "**Natural Frequency**". The table here reported gives the complete list of the function blocks of the library (see the "IEC 61131-3 Function Block Library" [**11**] manual for details).

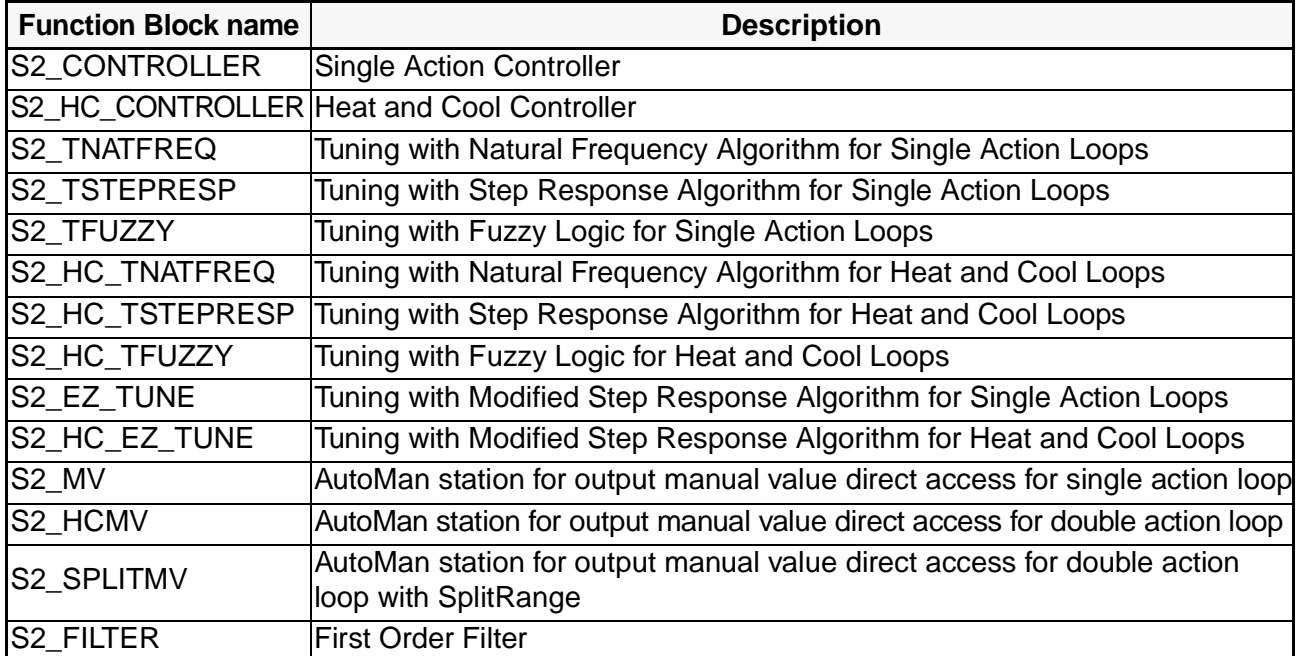

## **6-4 AsconCPULib**

The AsconCPULib is a function block library that allows the access to the control unit (CU-02) device of the Ascon sigma**due** line, from the OpenPCS programming tool. These FBs allow the user to set and manage the CANopen network activities: diagnostic, failure management of the connected devices, syncronization,… The table here reported gives the complete list of the function blocks of the library. Please note that some of these must be considered as *system function blocks:* in fact these FBs implement particular functionalities dedicated to the global managment of the CANopen network (see the "IEC 61131-3 Function Block Library" [11] manual for details).

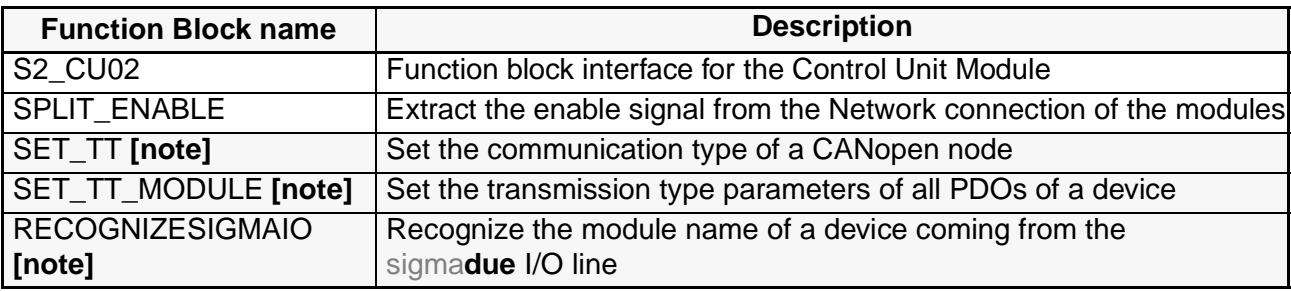

**Note:** These are system Function Blocks

## **6-5 AsconMBCommLib**

The AsconMBCommLib is a Function Block library that allows a simplified access to the communications port of Ascon's CU-02 sigma**due** CPU (see the "IEC 61131-3 Function Block Library" [**11**] manual for details). A list of FBs available in the library follows:

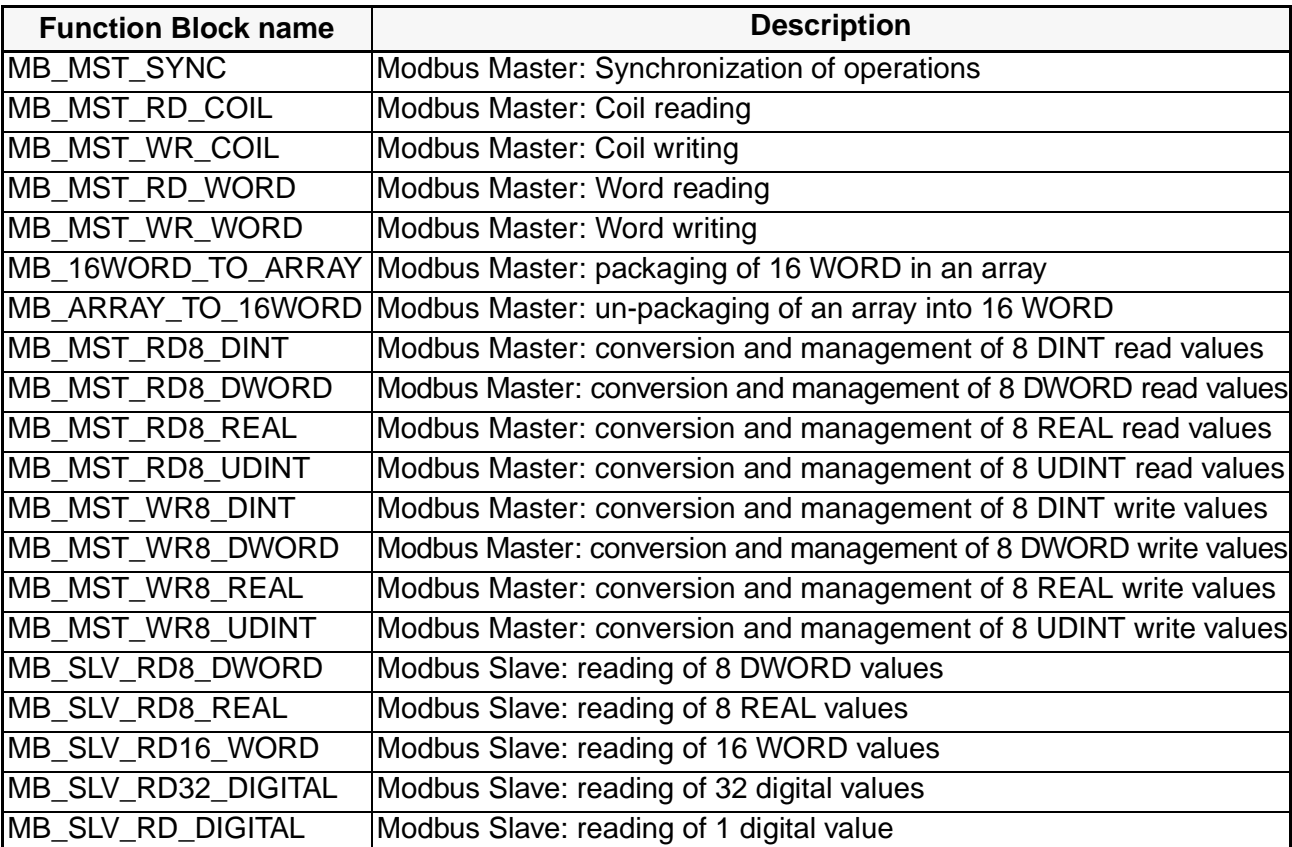

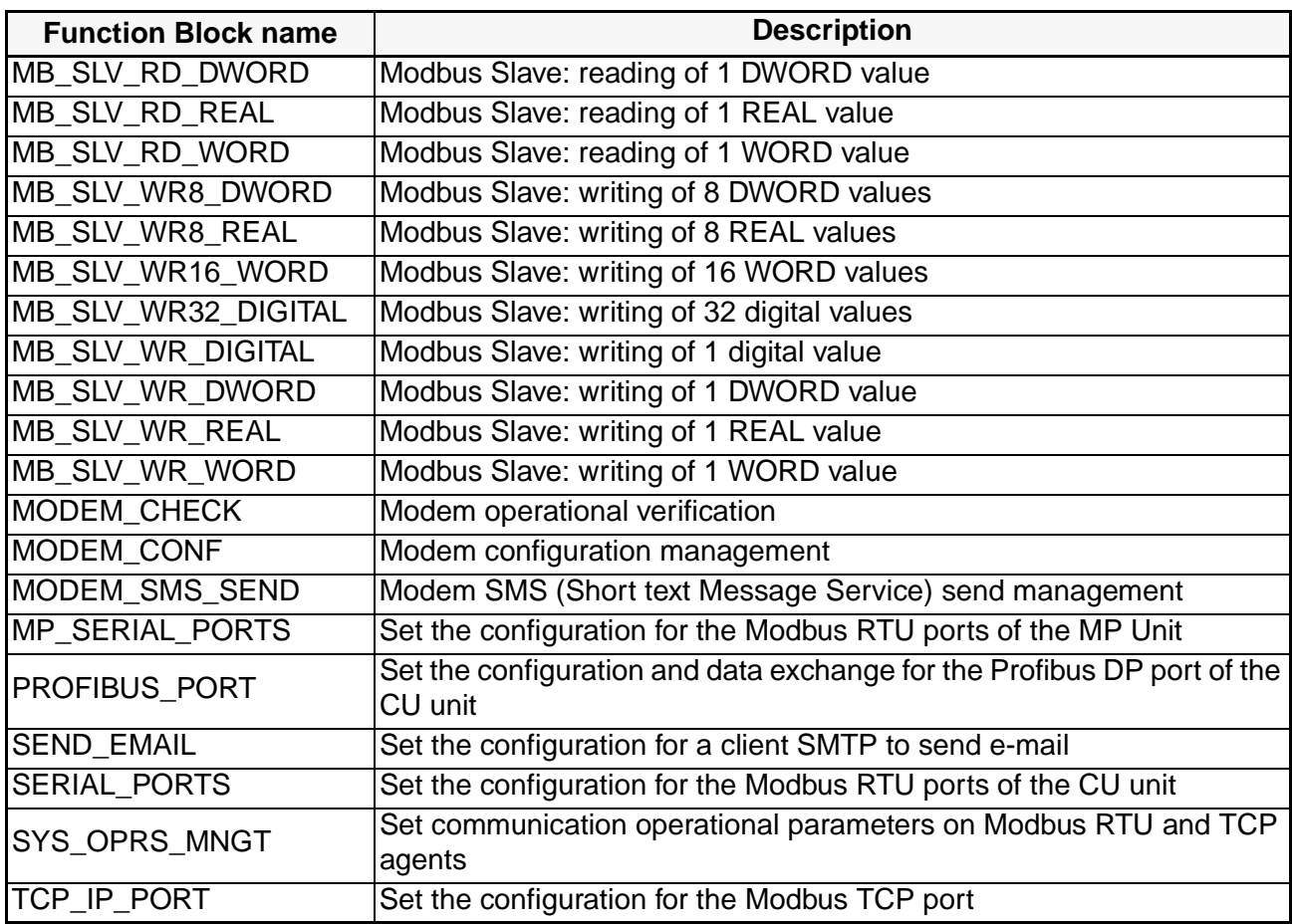

## **6-6 AsconLibrary**

The AsconLibrary controls all the functions provided by the I/O modules of the sigma**due** series. It masks the fieldbus communications to and from the modules so that the user does not need to deal with the fieldbus directly: from explicit use of the protocol messages (SDO, PDO, EMCY, SYNC, …) to the use of the configuration files such as EDS and DCF (see the "I/O Function Block Library" [**12**] manual for details). The table here reported gives the complete list of the function blocks of the library.

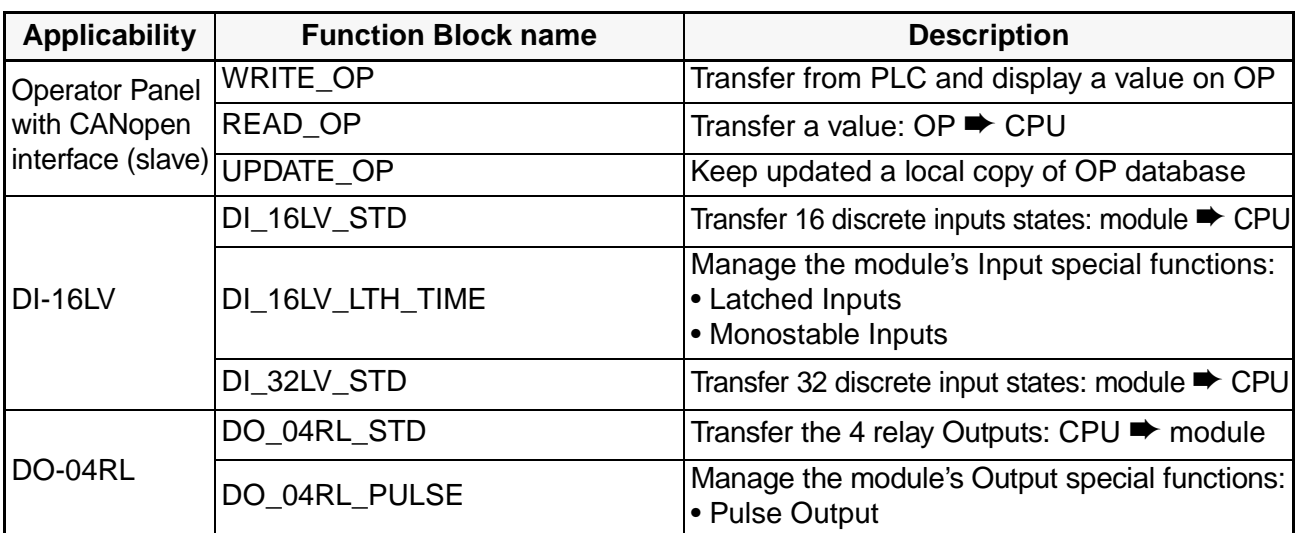

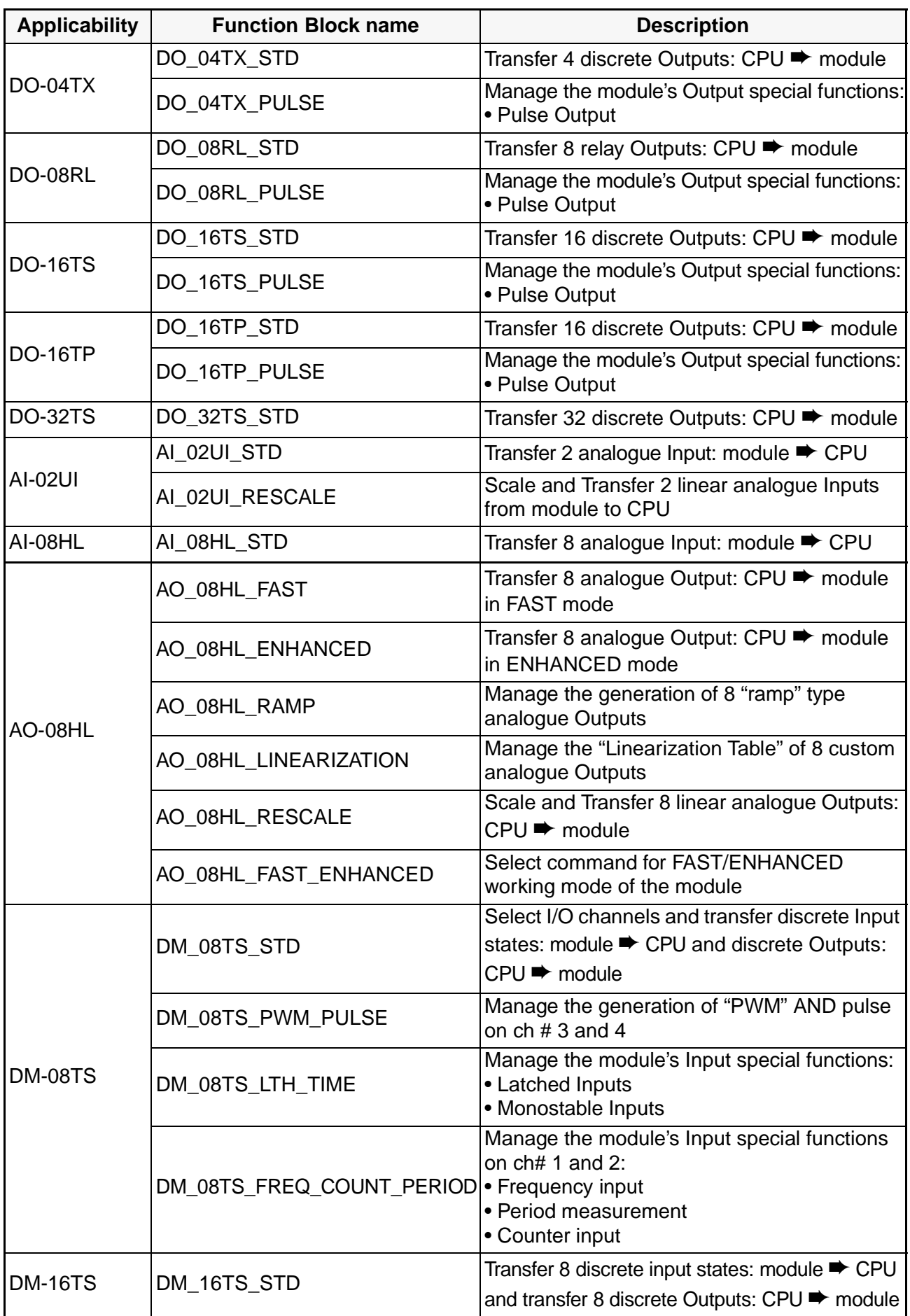

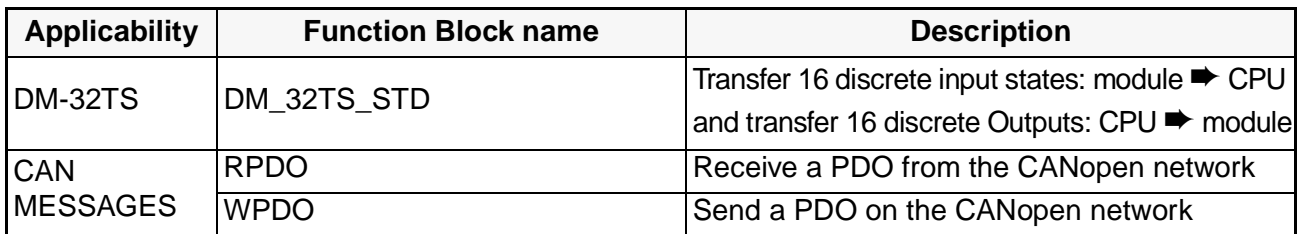

## **6-7 Firmware Function Blocks List**

In this section are listed the firmware function blocks that are present on the CU-02 (from hardware version 3.0.3.0). For each of the function block here reported a short description is provided (see the "Ascon Firmware Function Block Library" [**10**] manual for details): for more details please refer to the specific documentation.

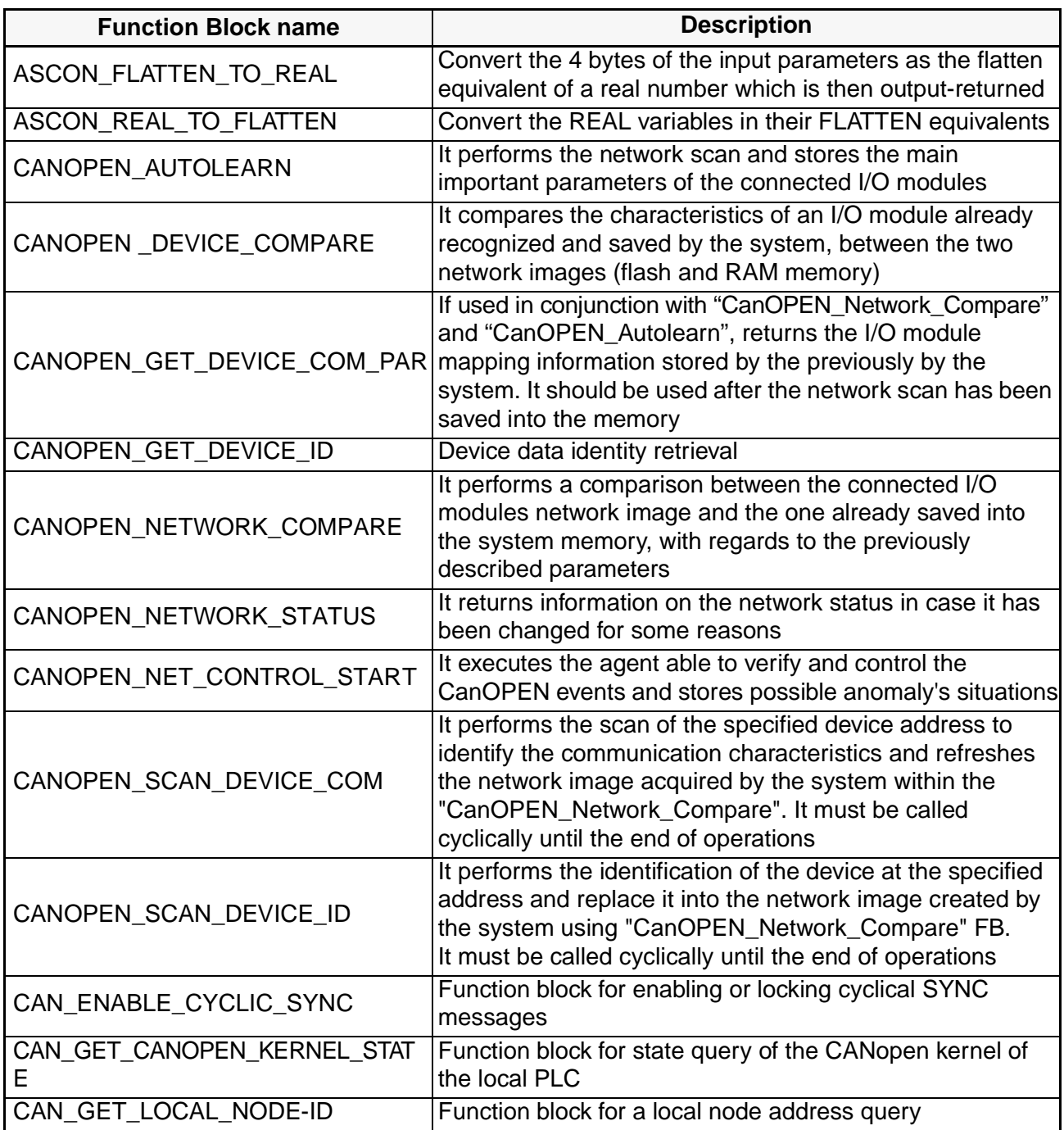

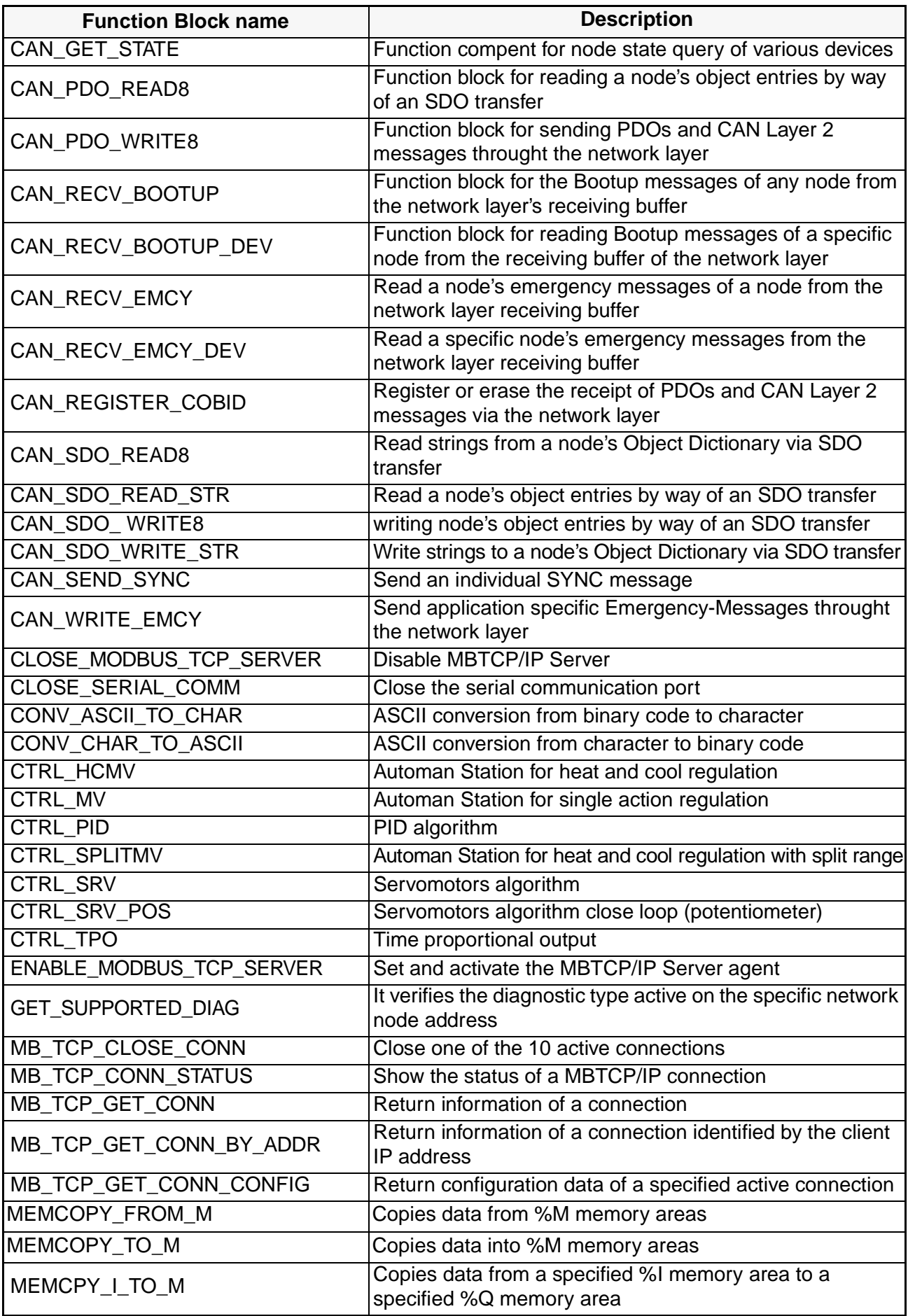

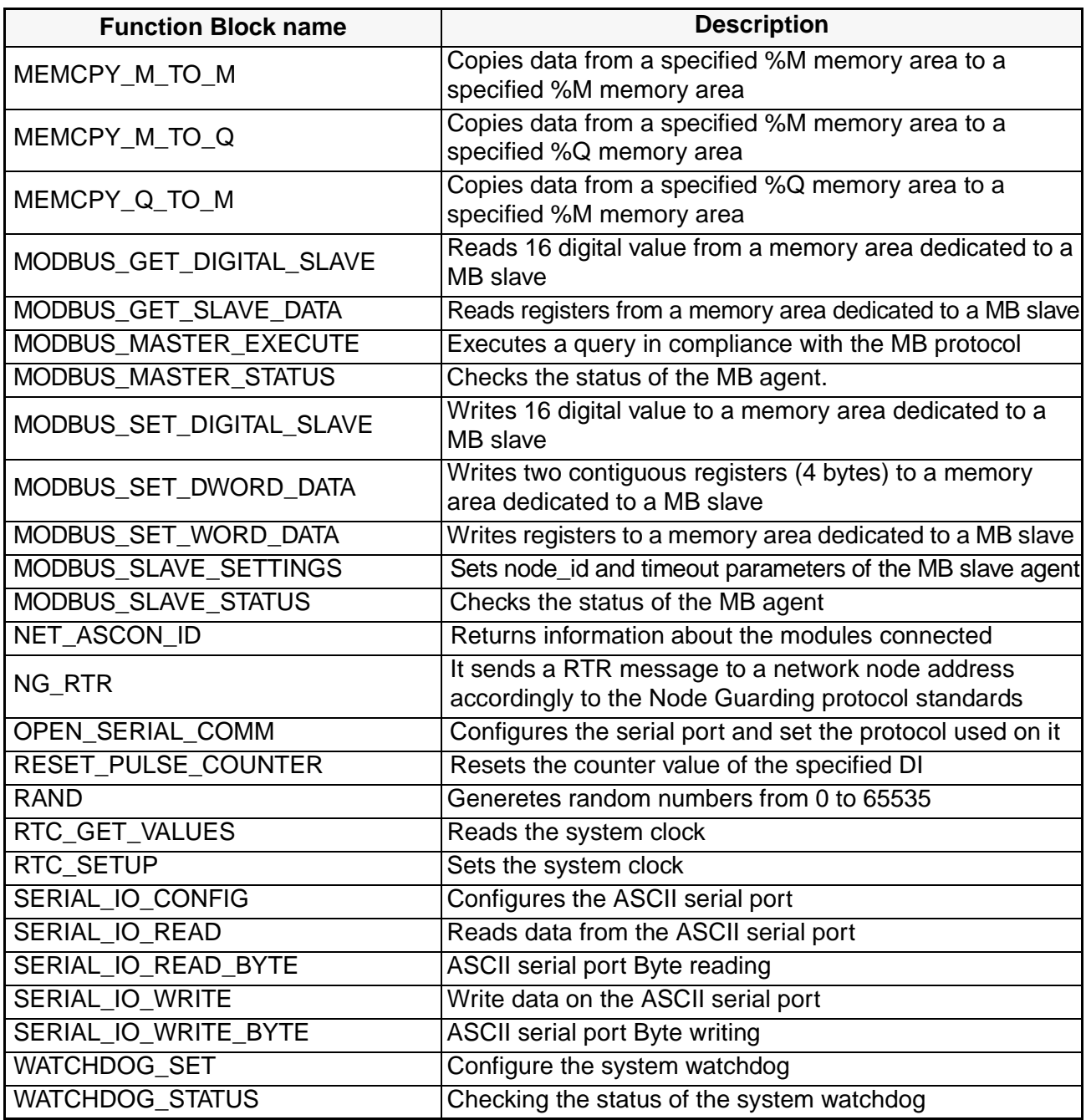

- **[1]** OpenPCS 5.4.4 User Manual.
- **[2]** IEC 61131-3: Programming Industrial Automation Systems Karl-Heinz John, Michael Tiegelkamp - Springer.
- **[3]** CANopen Extension for IEC61131-3 User manual Edition March 2005 – Systec Electronic.
- **[4]** CiA DS 405 V2.0: CANopen Interface and Device Profile for IEC61131-3 Programmable Devices.
- **[5]** CiA 301 DSP V4.1: CANopen application layer and communication profile
- **[6]** CU-02 Installation manual (code: J30 658 1ACU-02 E).
- **[7]** CU-02 User manual (code: J30 478 1ACU02 E).
- **[8]** sigma**due** I/O modules Installation Manuals: DI-16LV, DI-32LV, DO-04RL, DO-04TX, DO-08RL, DO-16TS, DO-16TP, DO-32TS, AI-02UI, AI-08HL, AO-08HL, DM-08TS, DM-16TS.
- **[9]** sigma**due** I/O modules User Manuals: DI-16LV, DI-32LV, DO- 04RL, DO-04TX, DO-08RL, DO-16TS, DO-16TP, DO-32TS, AI-02UI, AI- 08HL, AO-08HL, DM-08TS, DM-16TS.
- **[10]** Ascon Firmware Function Block Library.
- **[11]** IEC 61131-3 Function Block Library.
- **[12]** I/O Function Block Library.